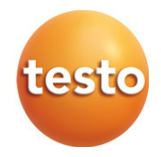

### **testo 300 / testo 300 LL - Abgas-Messgerät**

Bedienungsanleitung

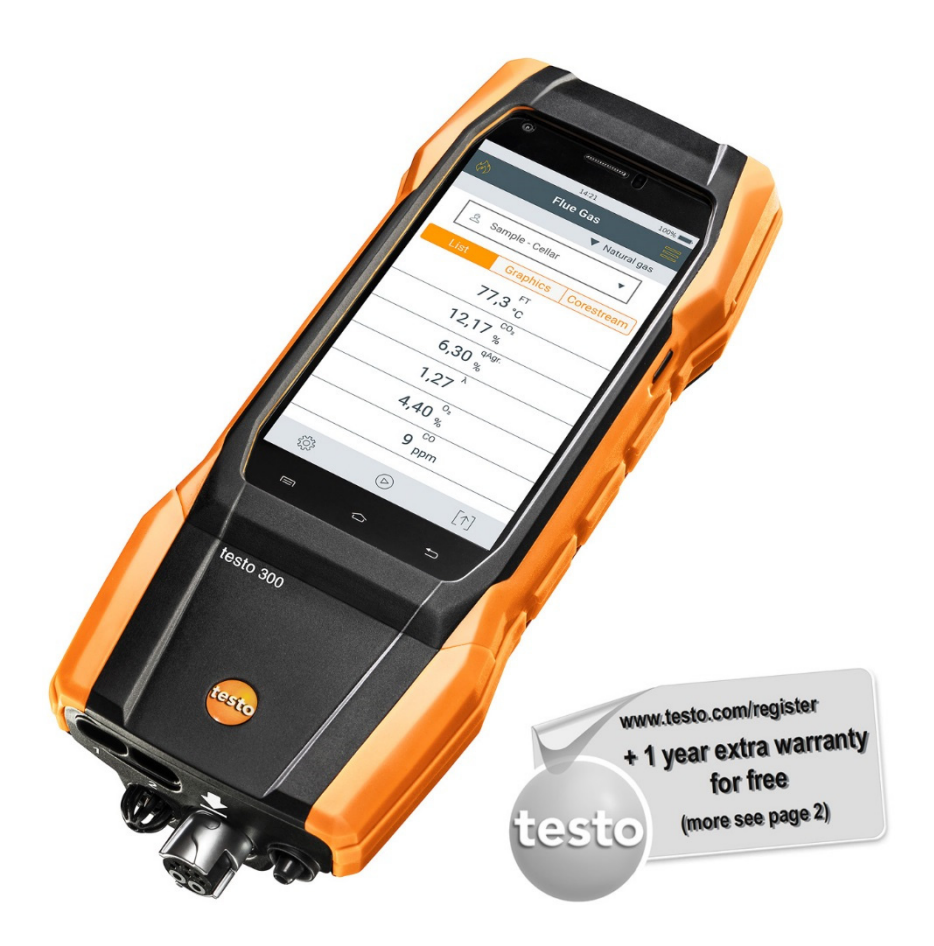

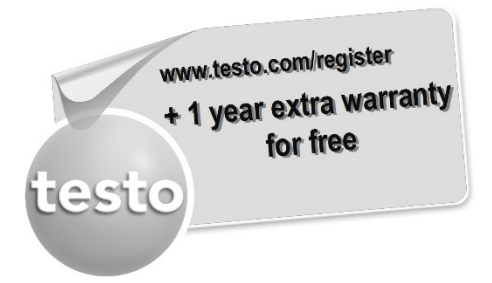

Registrieren Sie Ihr Testo-Produkt unter www.testo.com/register und erhalten Sie 1 Jahr kostenlose Garantieverlängerung.

Die Produktregistrierung ist bis 30 Tage nach Produkterwerb zulässig. Produktregistrierungsbedingungen sowie teilnehmende Länder unter www.testo.com/register

# **Inhaltsverzeichnis**

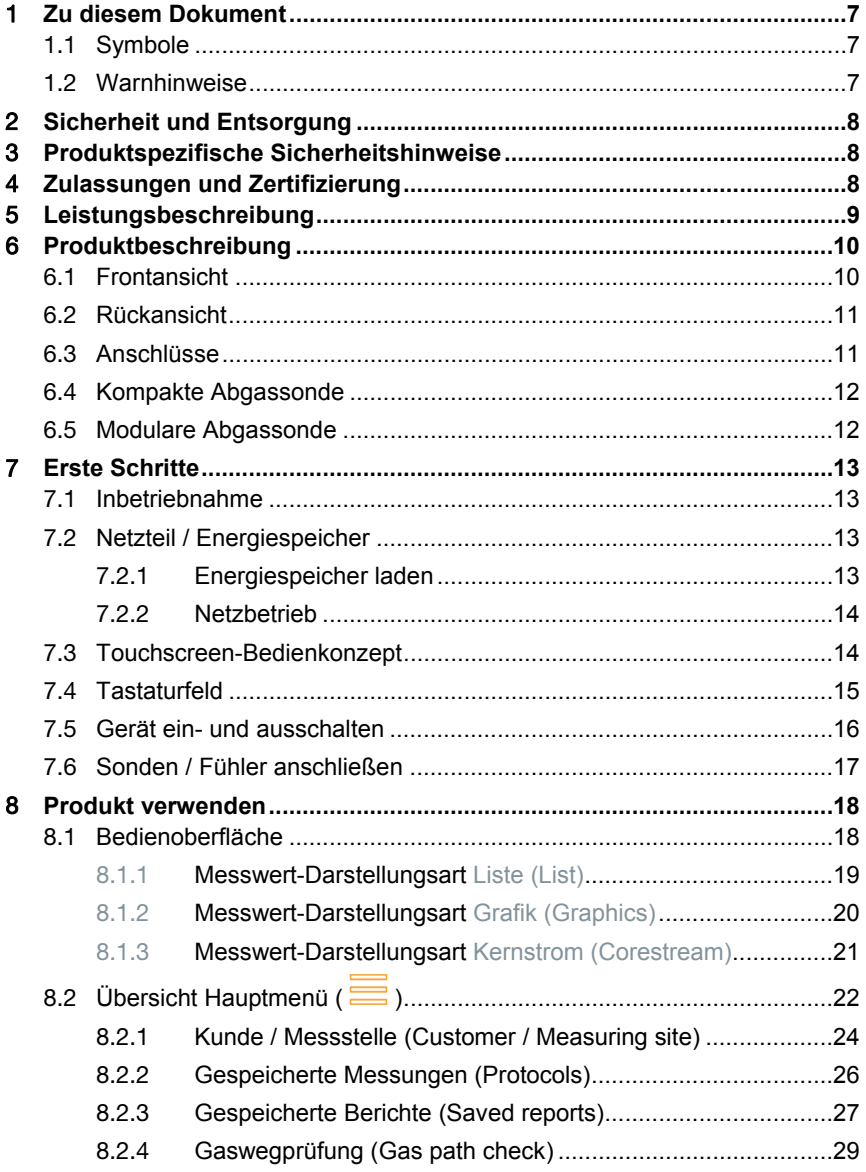

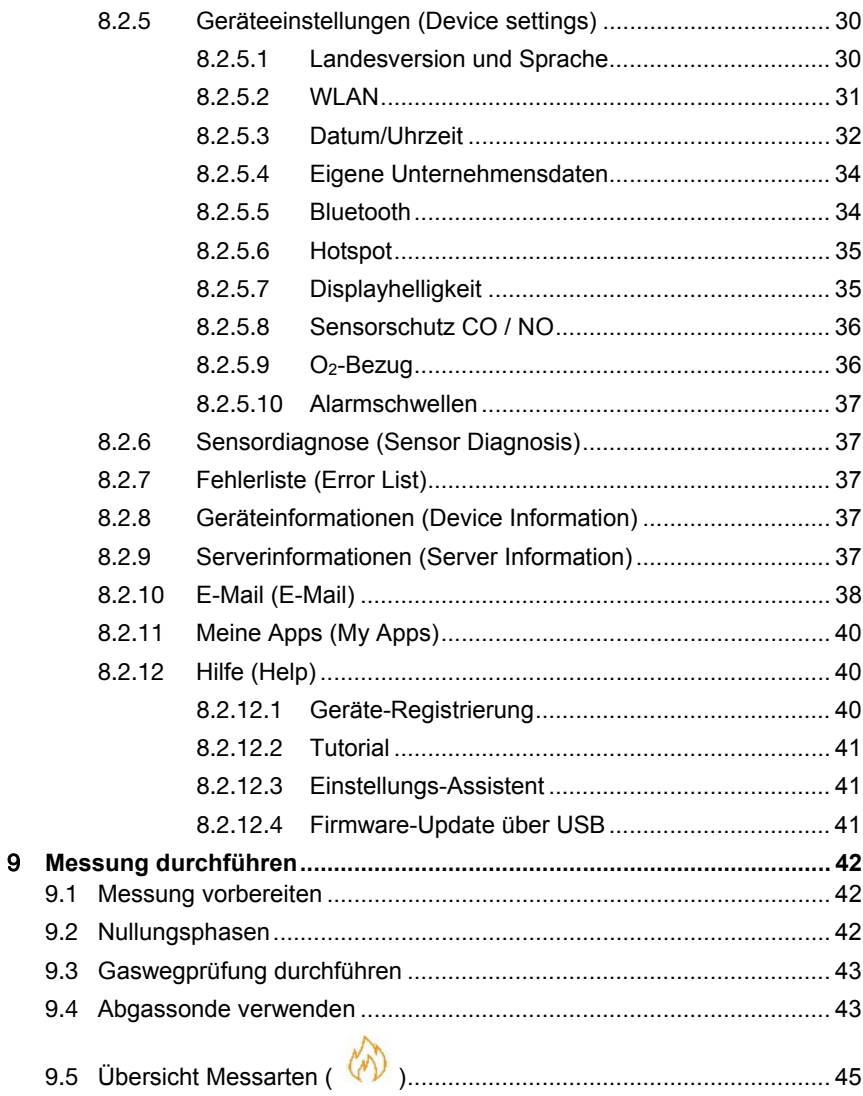

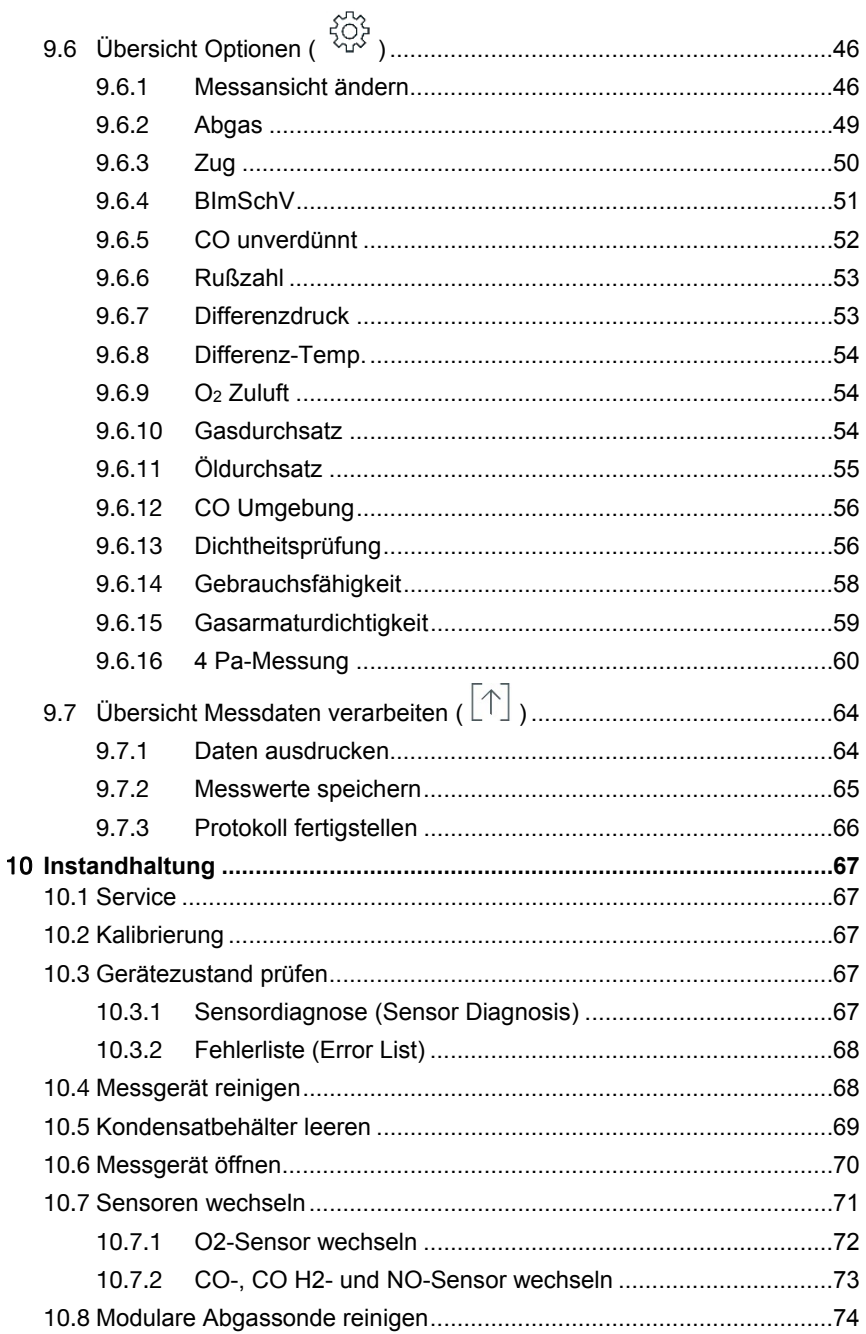

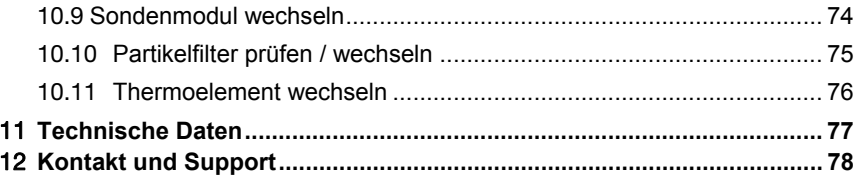

## 1 **Zu diesem Dokument**

- Die Bedienungsanleitung ist Bestandteil des Gerätes.
- Bewahren Sie diese Dokumentation griffbereit auf, um bei Bedarf nachschlagen zu können.
- Lesen Sie diese Bedienungsanleitung aufmerksam durch und machen Sie sich mit dem Produkt vertraut, bevor Sie es einsetzen.
- Geben Sie diese Bedienungsanleitung an spätere Nutzer des Produktes weiter.
- Beachten Sie besonders die Sicherheits- und Warnhinweise, um Verletzungen und Produktschäden zu vermeiden.

### 1.1 **Symbole**

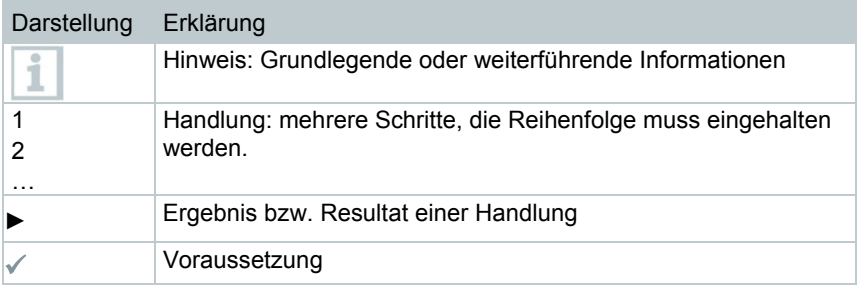

## 1.2 **Warnhinweise**

Beachten Sie stets Informationen, die durch folgende Warnhinweise mit Warnpiktogrammen gekennzeichnet sind. Treffen Sie die angegebenen Vorsichtsmaßnahmen!

 **GEFAHR** 

Lebensgefahr!

#### **WARNUNG**

Weist auf mögliche schwere Verletzungen hin.

#### **A** VORSICHT

Weist auf mögliche leichte Verletzungen hin.

#### **ACHTUNG**

Weist auf mögliche Sachschäden hin.

## 2 **Sicherheit und Entsorgung**

Beachten Sie das Dokument **testo Informationen** (liegt dem Produkt bei).

## 3 **Produktspezifische Sicherheitshinweise**

#### **A VORSICHT**

#### **Das Kondensat kann säurehaltig sein. Gefahr von Verätzungen an der Hand!**

- Tragen Sie säurebeständige Sicherheitshandschuhe, -brille und -kittel, um das Kondensat zu entleeren.
- Achten Sie darauf, dass vor einer längeren Lagerung des Messgeräts das Kondensat vollständig aus der Kondensatfalle entfernt wird.
- Vor dem Entsorgen des Produktes muss die Kondensatfalle entleert und das Kondensat im Rohgasschlauch in einem geeigneten Gefäß entsorgt werden.
- Bei einer Gasleitungsprüfung beachten:

#### **WARNUNG**

Gefährliches Gasgemisch

#### **Explosionsgefahr!**

- Auf Dichtigkeit zwischen Entnahmestelle und Messgerät achten.
- Während der Messung nicht rauchen und kein offenes Licht verwenden.

## 4 **Zulassungen und Zertifizierung**

Die aktuellen Landeszulassungen entnehmen Sie bitte dem Dokument **Approval and Certification**, liegt dem Produkt bei.

## 5 **Leistungsbeschreibung**

Das testo 300 ist ein Messgerät, welches die professionelle Abgas-Analyse von Feuerungsanlagen wie

- Kleinfeuerungsanlagen (Öl, Gas, Holz, Kohle)
- Niedertemperatur- und Brennwertkessel
- Gasthermen

#### ermöglicht.

Diese Anlagen können mit dem Gerät justiert und auf die Einhaltung der gültigen Grenzwerte überprüft werden.

Das Gerät ist als Kurzzeitmessgerät geprüft und darf nicht als Sicherheits(alarm)-Gerät eingesetzt werden.

Weiter können folgende Aufgaben mit dem Gerät ausgeführt werden:

- Einregulierung der O<sub>2</sub>-, CO- und CO<sub>2</sub>-, NO-, NO<sub>x</sub>- Werte an Feuerungsanlagen zur Gewährleistung eines optimalen Betriebs.
- Zugmessung.
- 4Pa-Messung.
- Messung und Einregulierung des Gasfließdrucks an Gasthermen.
- Messung und Feinjustierung der Vor- und Rücklauftemperaturen von Heizungsanlagen.
- Messung der CO-Konzentration in der Umgebungsluft.
- Das Gerät kann für Messungen an BHKWs nach 1. BImschV verwendet werden.
- Der CO-Sensor ist grundsätzlich auch für Messungen an BHKWs geeignet. Sollten Sie mehr als 50 BHKW-Messungen pro Jahr durchführen, wenden Sie sich bitte an Ihre nächste testo Servicestelle oder senden das Gerät zur Überprüfung an den testo Service.

Ein verbrauchter NOx-Filter des CO-Sensors kann als Ersatzteil bestellt und ausgetauscht werden.

## **Produktbeschreibung**

### 6.1 **Frontansicht**

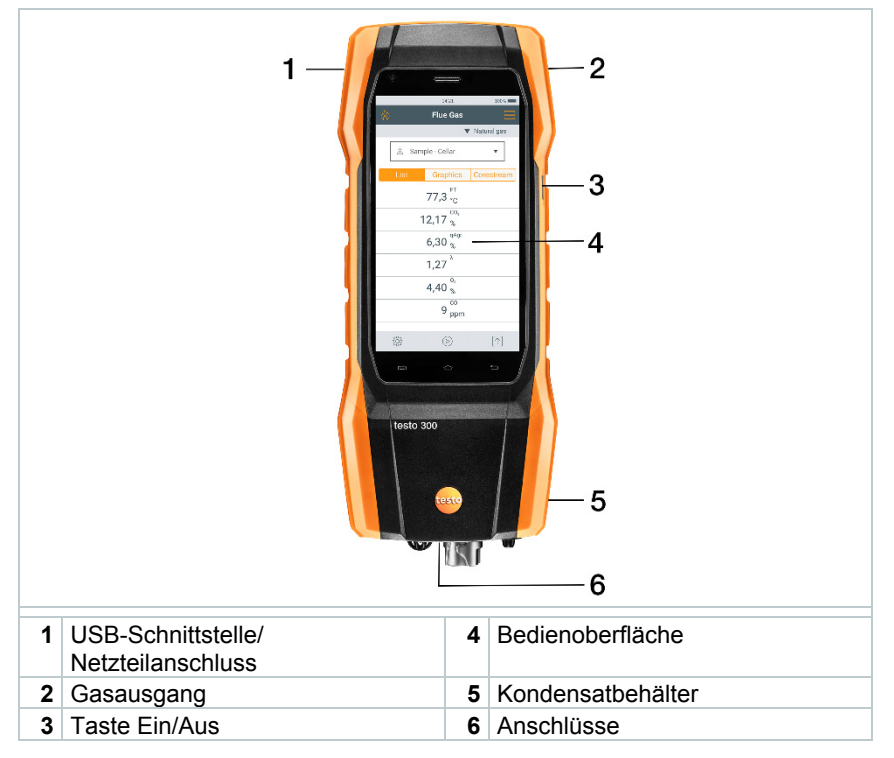

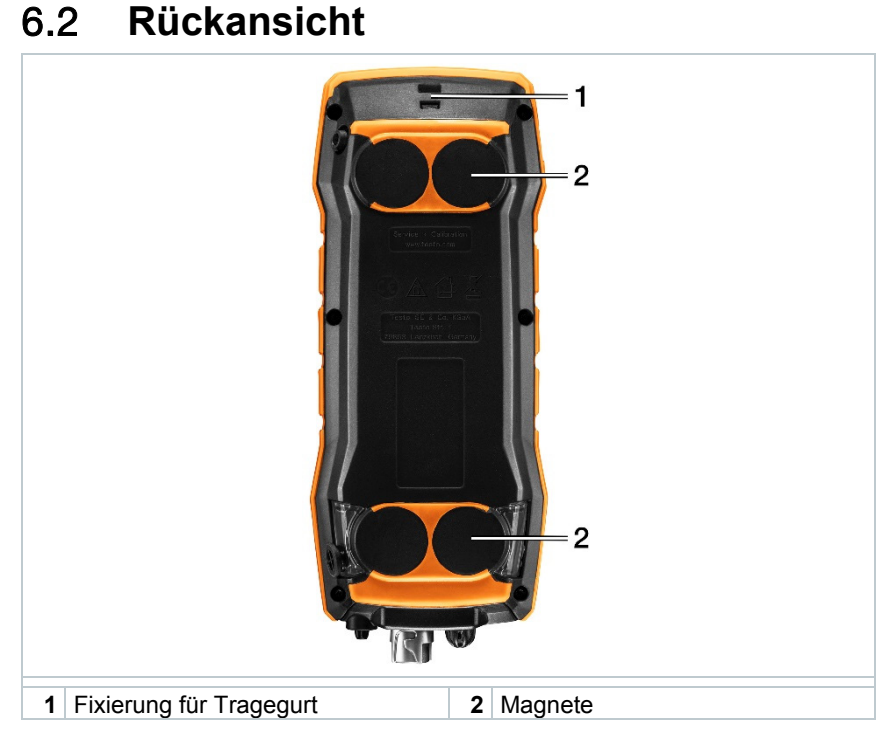

## 6.3 **Anschlüsse**

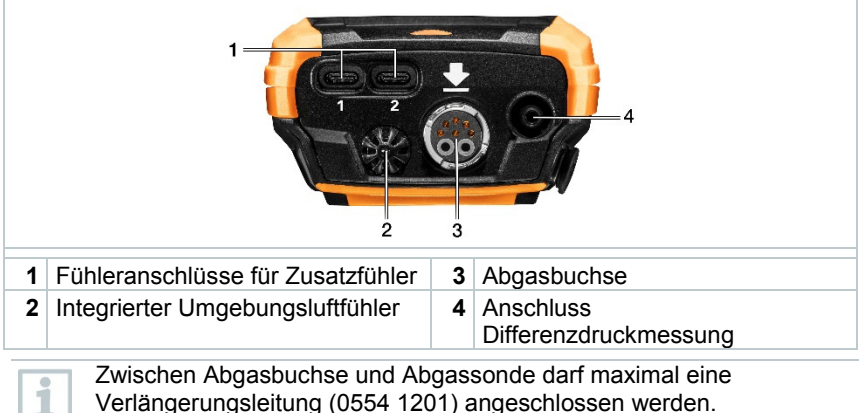

Verlängerungsleitung (0554 1201) angeschlossen werden.

### 6.4 **Kompakte Abgassonde**

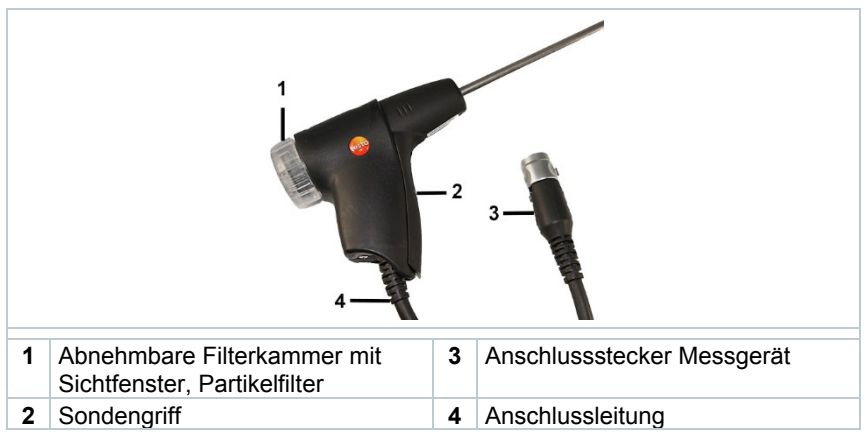

### 6.5 **Modulare Abgassonde**

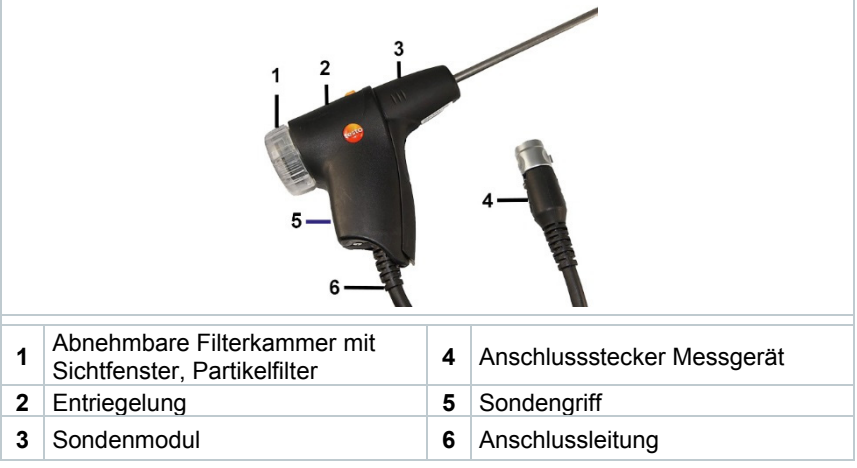

# 7 **Erste Schritte**

### 7.1 **Inbetriebnahme**

Beachten Sie hierzu die Informationen im Dokument **testo Informationen** (liegt dem Produkt bei).

## 7.2 **Netzteil / Energiespeicher**

Das Messgerät wird mit einem Energiespeicher ausgeliefert.

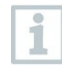

Vor dem Einsatz des Messgeräts den Energiespeicher vollständig aufladen.

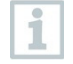

1

Ist das Netzteil gesteckt, erfolgt die Versorgung des Messgeräts automatisch über das Netzteil.

Energiespeicher nur bei einer Umgebungstemperatur von 0 ... 35 °C laden.

- Lagerungsbedingungen für den Energiespeicher:
- Umgebungstemperatur von 10 … 20 °C
- $\bullet$  Ladezustand bei 50-80 %

### 7.2.1 **Energiespeicher laden**

**1** Gerätestecker des Netzteils an die Netzteilbuchse des Messgeräts anschließen.

- **2** Netzstecker des Netzteils an eine Netzsteckdose anschließen.
- Der Ladevorgang startet. LED in der Kondensatfalle blinkt rot.

Ist der Energiespeicher geladen, stoppt der Ladevorgang automatisch. LED in der Kondensatfalle leuchtet durchgängig rot.

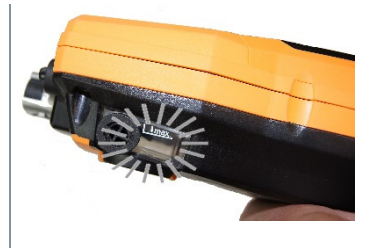

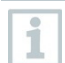

Ist der Energiespeicher komplett entladen, beträgt die Ladezeit bei Raumtemperatur ca. 5-6 h.

### 7.2.2 **Netzbetrieb**

- **1** Gerätestecker des Netzteils an die Netzteilbuchse des Messgeräts anschließen.
- **2** Netzstecker des Netzteils an eine Netzsteckdose anschließen.
- Die Versorgung des Messgeräts erfolgt über das Netzteil.
- Ist das Messgerät ausgeschaltet und ein Energiespeicher eingelegt, startet automatisch der Ladevorgang. Durch Einschalten des Messgeräts wird das Laden des Energiespeichers gestoppt und das Messgerät wird über das Netzteil versorgt.

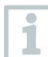

Bei längeren Messungen im Netzbetrieb empfiehlt Testo die Verwendung eines Verbrennungslufttemperatur-Fühlers mit Anschlussleitung. Die Eigenerwärmung des Geräts während des Netzbetriebs kann die Verbrennungslufttemperatur–Messung mit einem Mini-Umgebungsluftfühler beeinflussen.

## 7.3 **Touchscreen-Bedienkonzept**

Machen Sie sich vor dem Einsatz des Messgerätes mit dem Touchscreen-Bedienkonzept vertraut.

Das Ausführen von Aktionen erfolgt überwiegend durch:

#### Beschreibung **Tippen**  Um Anwendungen zu öffnen, Menüsymbole auszuwählen, Schaltflächen auf dem Display zu drücken oder mit der Tastatur Zeichen einzugeben, tippen Sie diese jeweils mit einem Finger an. **Wischen**  Wischen Sie auf dem Display nach rechts oder links, um weitere Ansichten anzuzeigen z.B. um von der Listenansicht zur Grafikansicht zu wechseln.

#### Beschreibung

#### **Zoomen**

Um ein Displayausschnitt zu vergrößern bzw. zu verkleinern, berühren Sie mit zwei Fingern das Display und ziehen Sie sie auseinander bzw. zusammen.

#### **Ziehen**

Sie können ein Element verschieben, indem Sie es berühren und halten und an die gewünschte Position ziehen.

Beispiel: Die Anzeigenreihenfolge der Messparameter ändern.

## 7.4 **Tastaturfeld**

Einige Funktionen erfordern das Eingeben von Werten (Ziffern, Zahlenwert, Einheit, Zeichen). Die Werte werden über ein Tastaturfeld eingegeben.

Eingabefeld ist aktiviert (blinkender Cursor) **1** Wert eingeben: Auf dem Display auf den gewünschten Wert (Ziffern,  $0$   $W$   $E$   $R$   $T$   $Z$   $U$   $I$   $O$   $P$ Zahlenwert, Einheit, Zeichen) tippen. ASDFGHJKL Y X C V B N M **G** ?123 . **@** Deutsch . V  $2 \vert$  Eingabe bestätigen:  $\bigcirc$  drücken. **3** Handlungsschritte nach Bedarf wiederholen.

### 7.5 **Gerät ein- und ausschalten**

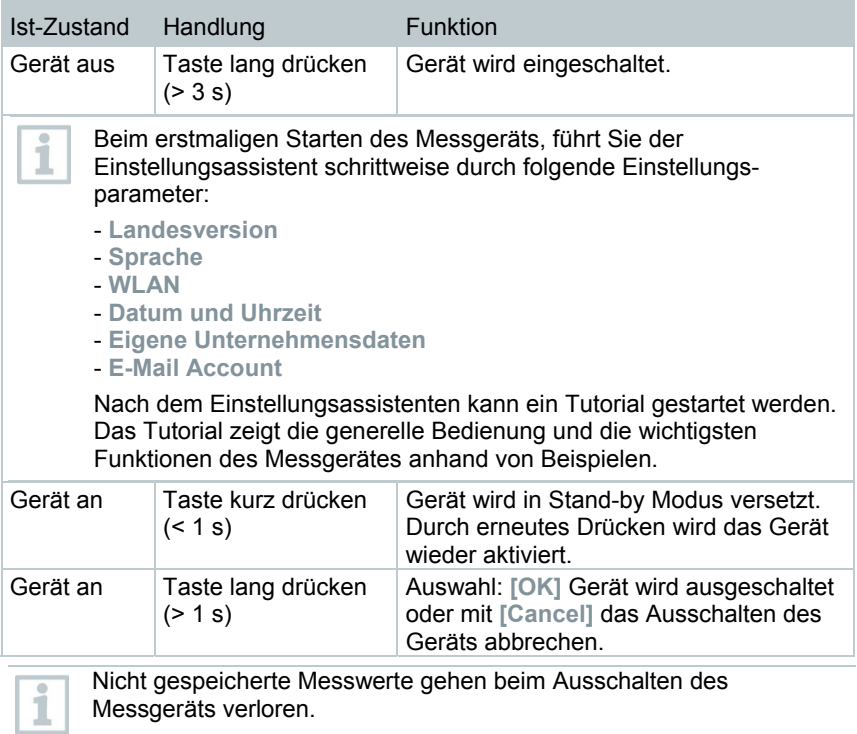

## 7.6 **Sonden / Fühler anschließen**

#### **Abgassonden**

Gerät ist eingeschaltet.

**1** Anschlussstecker auf die Abgasbuchse stecken und mit einer leichten Drehung im Uhrzeigersinn verriegeln (Bajonett-Verschluss).

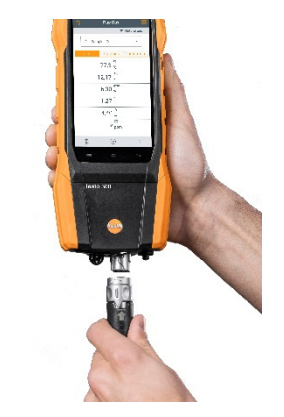

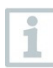

Zwischen Messgerät und Abgassonde darf maximal eine Verlängerungsleitung (0554 1201) angeschlossen werden.

#### **Temperaturadapter**

- Gerät ist eingeschaltet.
- **1** Anschlussstecker des Fühlers in die Fühlerbuchse stecken.

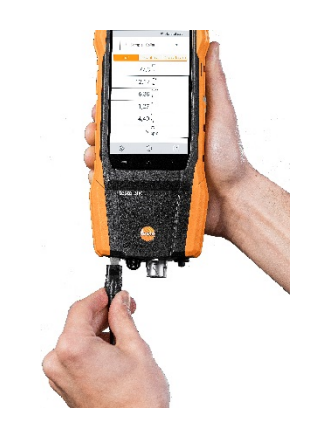

System erkennt den Fühler (Hinweis erscheint).

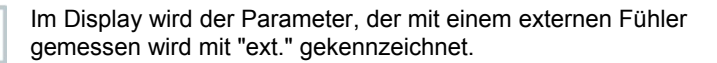

## 8 **Produkt verwenden**

### 8.1 **Bedienoberfläche**

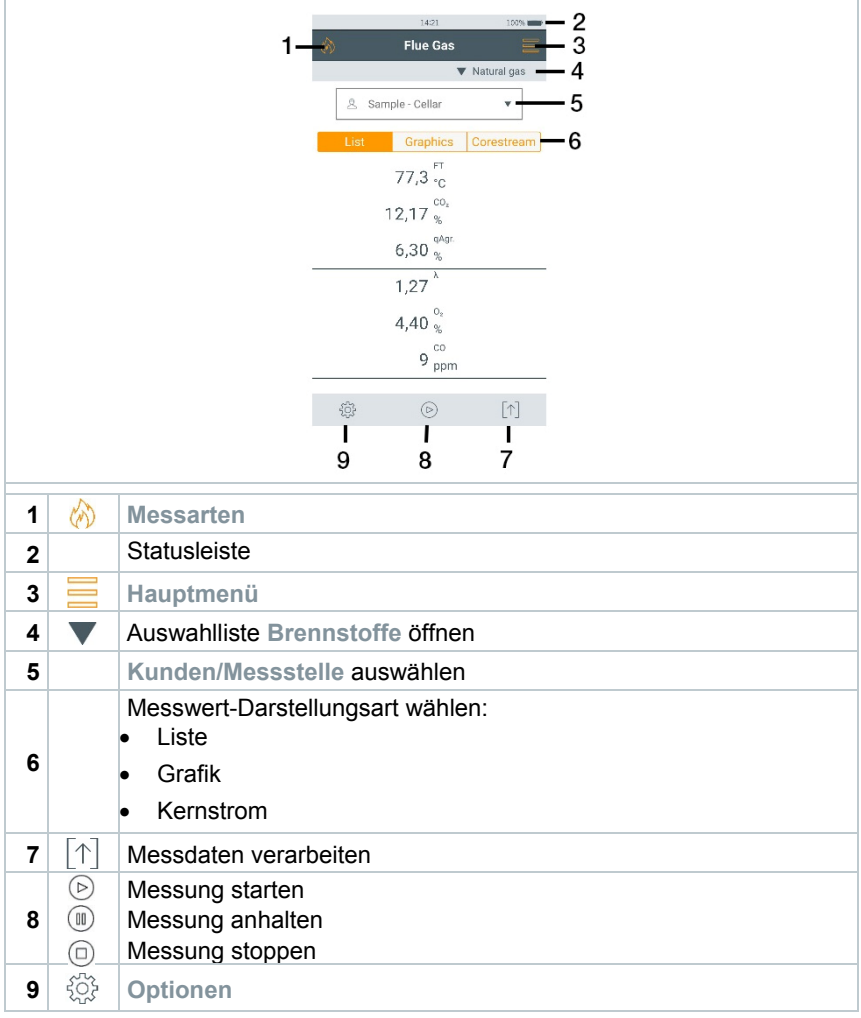

#### Weitere Symbole auf der Bedienoberfläche (ohne Nummerierung)

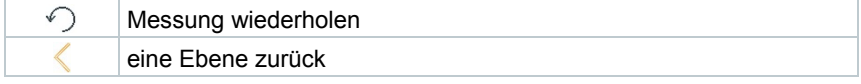

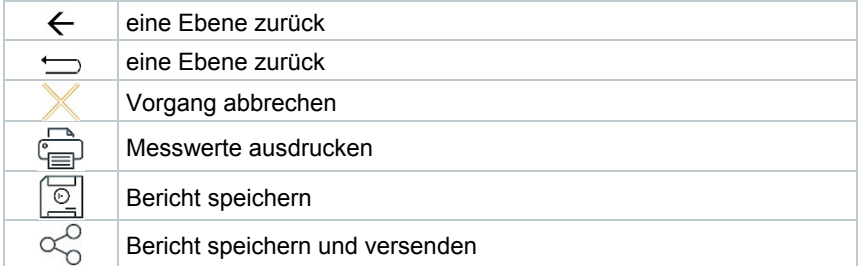

### 8.1.1 **Messwert-Darstellungsart Liste (List)**

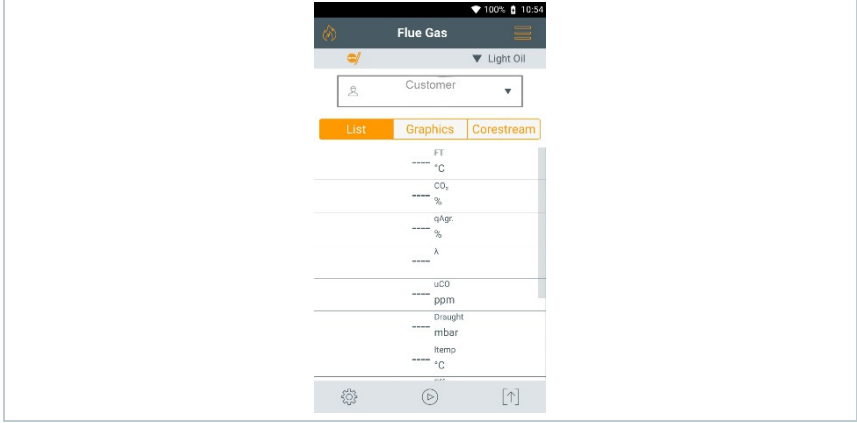

Die Messgrößen / Einheiten und die Anzahl und Reihenfolge der angezeigten Messgrößen in der Messwert-Darstellungsart **Liste** kann eingestellt werden, siehe Kapitel **Messansicht ändern**.

In der Messwertanzeige, in den gespeicherten Messprotokollen und auf Protokoll-Ausdrucken erscheinen nur die Messgrößen und -einheiten, die in der Messwertanzeige aktiviert sind.

Die Einstellungen gelten jeweils nur für die aktuell aktivierte Messart.

### 8.1.2 **Messwert-Darstellungsart Grafik** (Graphics)

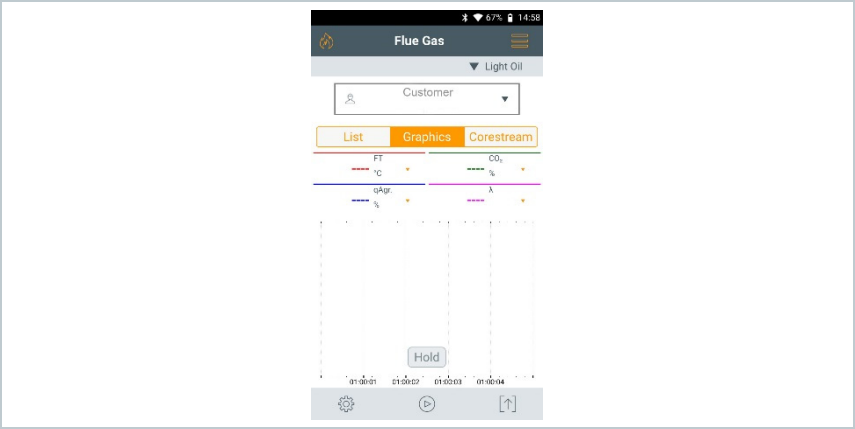

In der Messwert-Darstellungsart **Grafik** kann der Messwertverlauf als Linien-Diagramm angezeigt werden.

Es können maximal 4 Messgrößen gleichzeitig angezeigt werden. Es werden nur Messgrößen / Einheiten angezeigt, die in der Messwert-Darstellungsart **Liste** verfügbar sind.

Die Messgrößen / Einheiten können bei Bedarf angepasst werden:

- Messansicht ist aktiviert.
- **1** Funktion aufrufen: **Grafik**
- 2 Auf vippen, um Auswahlliste für die Messgrößen / -einheiten zu öffnen.
- **3** Gewünschte Messgrößen / Einheiten auswählen.
- Auswahl wird automatisch übernommen.

### 8.1.3 **Messwert-Darstellungsart Kernstrom (Corestream)**

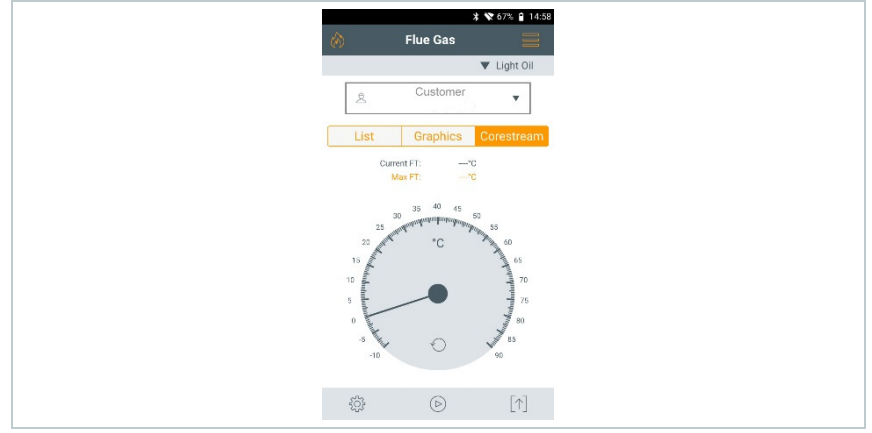

Kernstromsuche durchführen:

- Messansicht ist aktiviert.
- **1** Funktion aufrufen: **Kernstrom**
- **2** Suche starten:  $\odot$
- **3** Nullung durchführen.
- ▶ Nach der Nullung startet die Messung automatisch.
- **4** Abgassonde im Abgaskanal so ausrichten, dass die Sondenspitze im Kernstrom (Bereich der höchsten Abgas-Temperatur **Max AT**) liegt.
	- Grauer Wert / grauer Zeiger: Anzeige aktuelle Abgastemperatur
	- Orangener Wert / Orangener Zeiger: Anzeige maximale Abgastemperatur
	- Werte / Zeiger zurücksetzen:  $\mathscr Y$

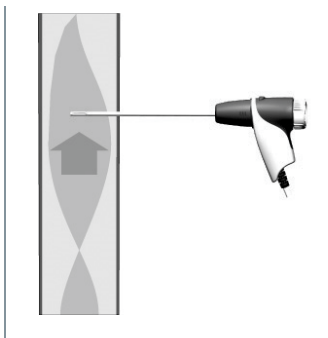

# 8.2 Übersicht Hauptmenü ( $\equiv$ )

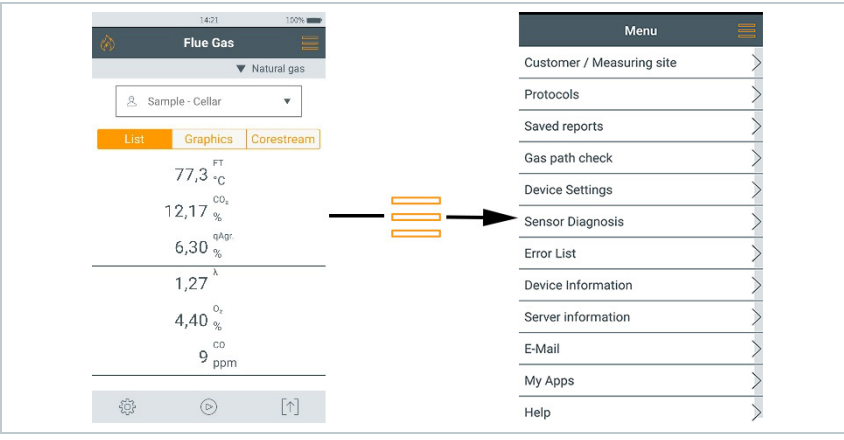

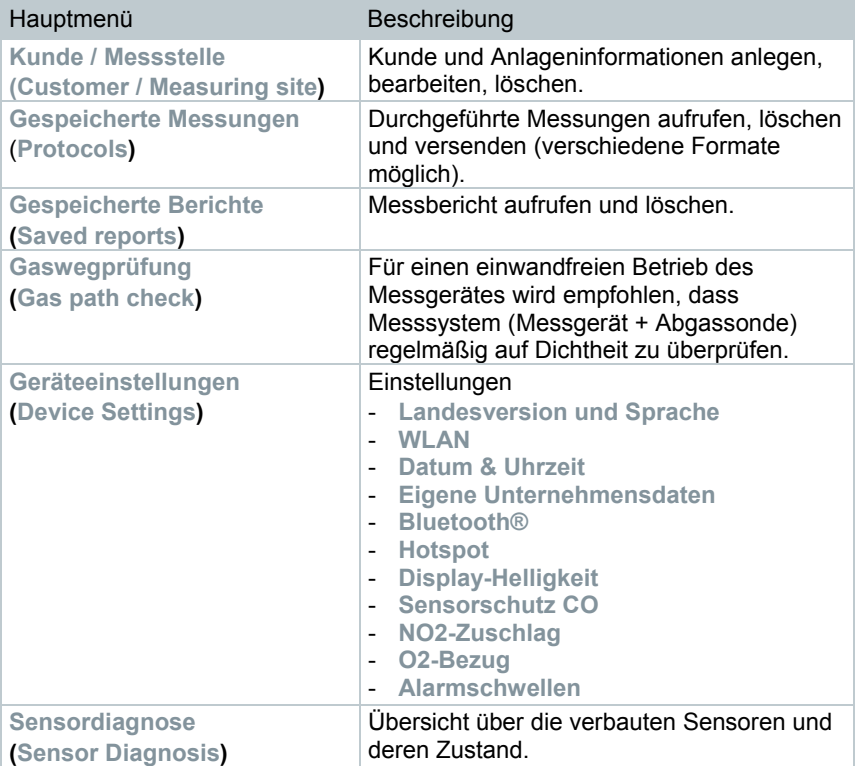

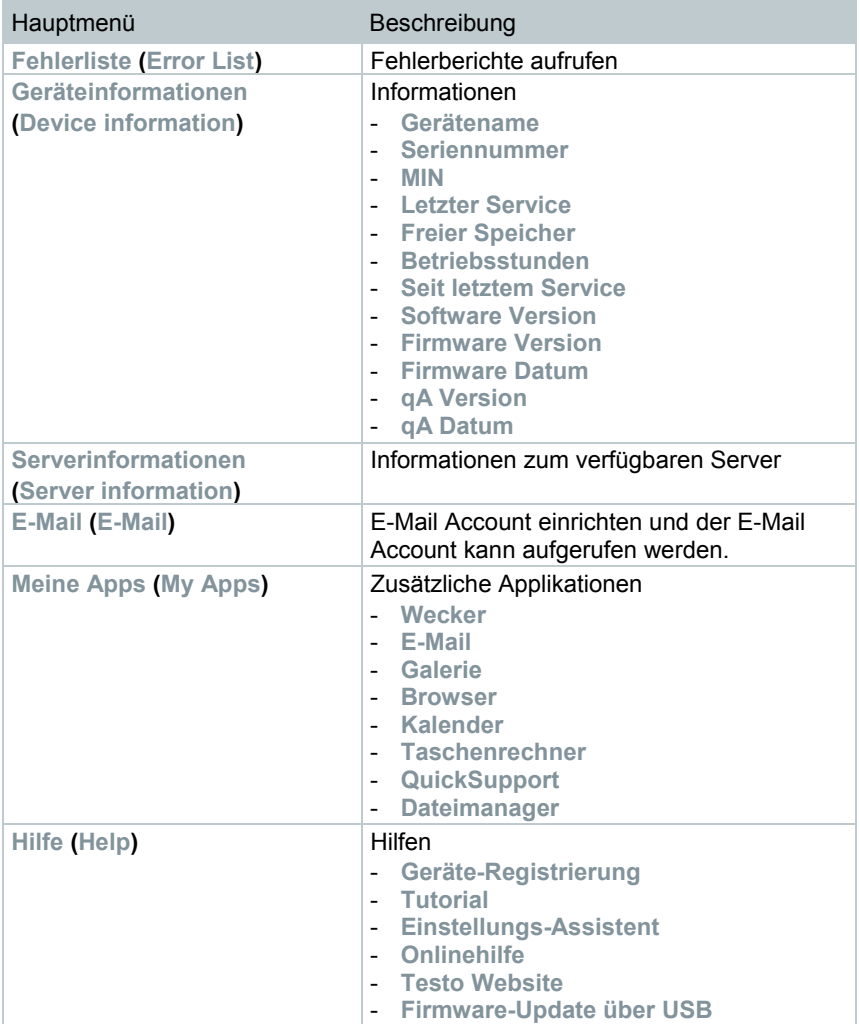

### 8.2.1 **Kunde / Messstelle (Customer / Measuring site)**

Kunde und /Messstellen-Informationen anlegen, bearbeiten und kopieren. Kunde / Messstelle können gelöscht werden.

- **1** Funktion aufrufen: | **Kunde / Messstelle**
- Menü **Kunde / Messstelle** wird angezeigt.

Folgende Funktionen stehen zur Verfügung:

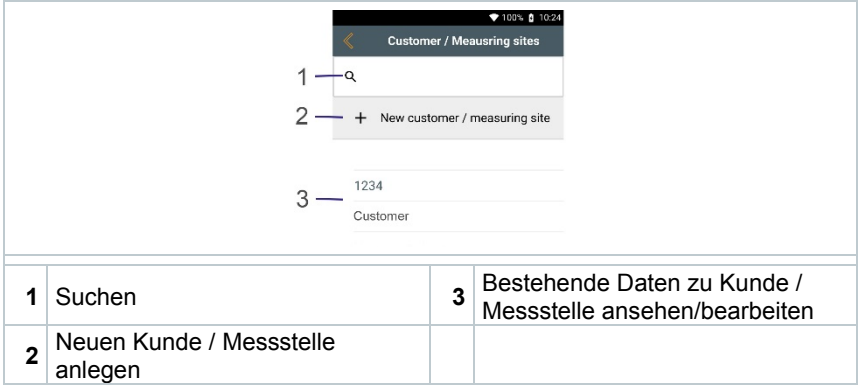

#### **Suchen**

- **1** Bedienfeld **Suchen** antippen.
- $\blacktriangleright$  Textcursor blinkt.
- **2** Mit dem Texteditor Suchtext eingeben.

Über den Suchtext werden nur die Kunde / Messstelle angezeigt, die Merkmale des Suchtextes enthalten.

**3** Suchergebnis bestätigen: drücken.

#### **Neuen Kunde anlegen**

- **1 + Neuer Kunde / Messstelle** antippen.
- Eingabemaske **Kunde** wird geöffnet.

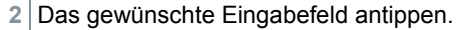

- ▶ Tastaturfeld erscheint.
- **3** Über das Tastaturfeld die Daten eingeben.
- 4 Die jeweilige Eingabe mit **bestätigen.**

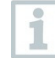

Das Eingabefeld **Kunde-/Firmenname** ist ein Pflichtfeld und muss ausgefüllt werden.

**5 Speichern**.

 $\blacktriangleright$  Kunde wird angelegt.

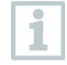

Um einen Kunden auswählen zu können, muss mindestens eine Messstelle angelegt und ausgewählt sein!

#### **Neue Messstelle anlegen**

- Ein Kunde ist angelegt.
- **1** Schaltfläche **Messstelle** antippen.
- **2** Bedienfeld **+ Neue Messstelle** antippen.
- Menü **Messstellen-Parameter** wird geöffnet.
- **3** Daten eingeben.

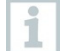

Das Eingabefeld **Messstellen-Bezeichnung** ist ein Pflichtfeld und muss ausgefüllt werden.

4 Die jeweilige Eingabe mit **bestätigen**.

In einigen Eingabefeldern erscheint eine zusätzliche Schaltfläche (>). Diese Schaltflächen beinhalten eine Auswahl von Parametern, die durch antippen in das Eingabefeld übernommen werden.

**5 Speichern**.

#### **Kunde ändern**

- **1** Kunde antippen.
- Eingabemaske **Kunde** wird geöffnet.
- **2** Eingabefelder können bearbeitet werden.

#### **Messstelle ändern**

- Eingabemaske **Kunde** ist geöffnet.
- **1** Schaltfläche **Messstelle** antippen.
- **2 Messstelle** auswählen.
- **3** Daten bearbeiten.
- **4 Speichern**.

### 8.2.2 **Gespeicherte Messungen (Protocols**)

**1** Funktion aufrufen: | **Gespeicherte Messungen**

- Menü **Gespeicherte Messungen** wird angezeigt.
- **2** Kunde auswählen.
- **3** Messstelle öffnen.
- **4** Messungen des ausgewählten Kunden / Messstelle können angesehen  $\overline{\mathbb{L}}$  und gelöscht  $\overline{\mathbb{III}}$ werden. Weiter Optionen bei ausgewählter Messung  $\mathscr{\mathscr{C}}$  : Messwerte drucken Bericht speichern  $\circ$  Bericht speichern und versenden

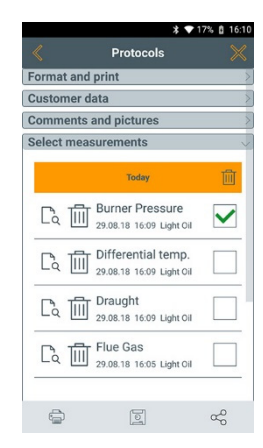

Zur Erstellung eines Berichtes können folgende Informationen ausgewählt / ergänzt werden.

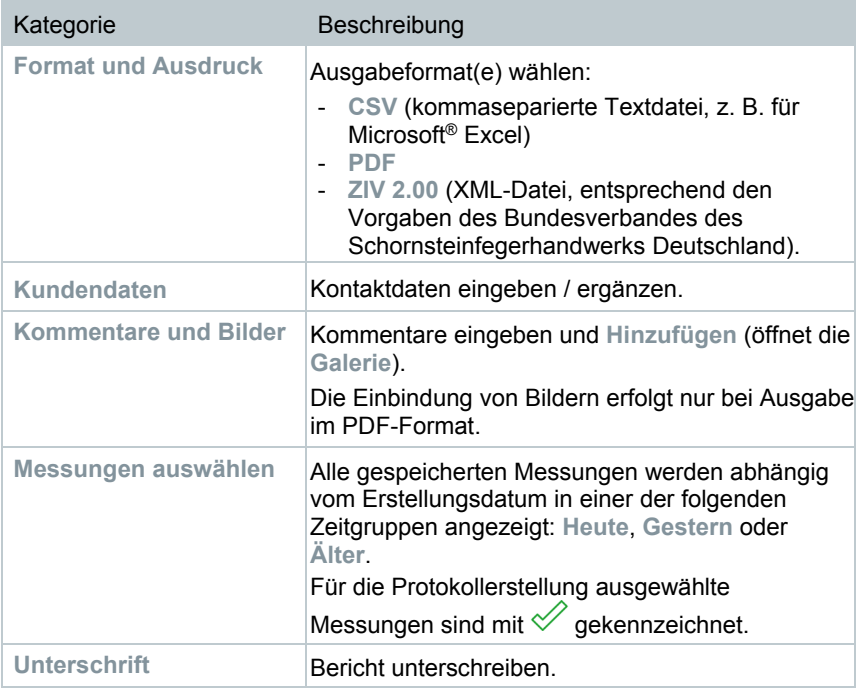

 $\overline{5}$  Zurück ins Hauptmenü:  $\times$  antippen oder Zurück ins Messmenü: 2011 antippen.

### 8.2.3 **Gespeicherte Berichte (Saved reports**)

Unter **Gespeicherte Berichte** werden die erstellten Berichte von Messungen abgelegt. Diese können erneut aufgerufen, versendet oder gelöscht werden.

**1** Funktion aufrufen: | **Gespeicherte Berichte**.

Der Ordner **OI File Manager** wird geöffnet und die verfügbaren Berichte angezeigt.

#### **Bericht öffnen**

**1** Gewünschten Bericht antippen.

 $\blacktriangleright$  Bericht wird als PDF angezeigt.

#### **Bericht(e) löschen**

- **1** Gewünschten Bericht >2 sec. berühren.  $\blacktriangleright$  Bericht wird markiert. 1 selected  $\bullet$   $\rightarrow$ 2018-08-20\_15-32-52-Agfde.pdf 2018-08-20\_15-29-17-Agfde.pdf  $2018.15$ 45 KR 2018-08-20\_15-28-45-Agfde.pdf  $46$  KR V08/2018 15:28 2018-08-20\_15-22-46-Agfde.pdf 14 KR 20/08/2018 15:22 2018-08-20\_15-18-54-Agfde.pdf 20/08/2018 15:21  $32$  KB 2018-08-20\_14-08-38-Agfde.pdf .55 KB 20/08/2018 14:08 2018-08-20\_14-00-41-Agfde.pdf --<br>55 KB 20/08/2018 14:07 2018-08-20\_12-52-46-Hello\_Worl... 20/08/2018 12:56 **2** Bei Bedarf weitere Berichte durch Antippen markieren. **3**  Bericht(e) löschen:  $\overline{III}$  antippen. **Bericht(e) versenden 1** Bericht >2 sec. berühren.  $\blacktriangleright$  Bericht wird markiert. **2** Bei Bedarf weitere Berichte durch Antippen markieren
	- $3$  Symbol  $\blacksquare$  antippen.
	- **4 Senden** antippen.
	- **5** Bericht per E-Mail versenden.

#### **Bericht(e) sortieren**

- $1$ Symbol  $\mathbf{F}$  antippen.
- **2 Einstellungen** antippen.
- **3** Unter Sortiereinstellungen **in aufsteigender Reihenfolge** deaktivieren.
- Die neuesten Berichte werden zuerst angezeigt.

### 8.2.4 **Gaswegprüfung (Gas path check**)

Für einen einwandfreien Betrieb des Messgeräts wird empfohlen, dass Messsystem (Messgerät + Abgassonde) regelmäßig auf Dichtheit zu überprüfen.

- **1** Funktion aufrufen: | **Gaswegprüfung**
- **■** Gaswegprüfung startet automatisch.
- **2** Die schwarze Verschlusskappe auf die Sondenspitze der Abgassonde stecken.
- $\Box$  Der Pumpenfluss wird angezeigt. Ist der Durchfluss < 0,02l/min sind die Gaswege dicht und die Messung wird beendet.
- **3** Die Verschlusskappe von der Sondenspitze entfernen.
- 4 Zurück in das Hauptmenü: antippen.

### 8.2.5 **Geräteeinstellungen (Device settings**)

#### 8.2.5.1 **Landesversion und Sprache**

Stellen Sie ihr Messgerät landesspezifisch ein.

Das Einstellen der Landesversion hat Einfluss auf die aktivierten Messgrößen, Brennstoffe, Brennstoffparameter, Berechnungsgrundlagen und Berechnungsformeln. Das Einstellen der Landesversion beeinflusst die aktivierbaren Sprachen der Benutzeroberfläche.

**1** Funktion aufrufen: | **Geräteeinstellungen** | **Landesversion und Sprache**

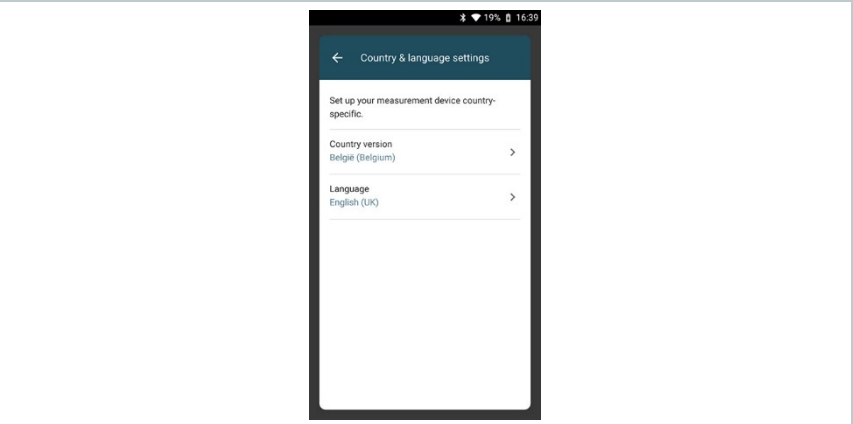

#### **Landesversion einstellen**

- **1** Auswahlfeld **Landesversion (Country version)** antippen.
- Die verfügbaren Landesversionen werden angezeigt.
- **2** Landesversion auswählen.
- Im Display erscheint die Abfrage **Landesversion ändern?**
- **3 Weiter** antippen.

Mit Abbrechen kann das Einstellen der Landesversion beendet werden. Die Anzeige springt zurück auf **Geräteeinstellungen**.

Die ausgewählte Landesversion wird konfiguriert (dies kann einige Minuten dauern. Anschließend wird das Menü **Geräteeinstellungen**  angezeigt**.**

Um die Konfiguration des Messgerätes abzuschließen, starten Sie das Gerät neu.

#### **Sprache einstellen**

- Menü **Land- und Spracheinstellung (Country & language settings)**
- **1** Auswahlfeld **Sprache (Language)** antippen.
- Die verfügbaren Sprachen der ausgewählten Landesversion werden angezeigt.
- $2$  Sprache auswählen und  $\leftarrow$  antippen.
- Das Gerät wird auf die ausgewählte Sprache umgestellt.
- 1  $|$  Zurück in das Hauptmenü:  $\leftarrow$  und  $\leftarrow$  antippen.

#### 8.2.5.2 **WLAN**

ĭ

Eine Funkverbindung, wie z. B. WLAN ist für die Durchführung von Messungen nicht relevant.

Eine Verbindung zu einem WLAN-Router oder einem WLAN-Hotspot einrichten. Die Verbindung ermöglicht es Messberichte vor Ort per Mail zu versenden.

- **1** Funktion aufrufen: | **Geräteeinstellungen** | WLAN.
- **2** Auswahlfeld WLAN antippen.
- **3** WLAN aktivieren: Schaltfläche **Off** antippen oder grauen Punkt nach rechts schieben.
- Gerät schaltet auf **On**. Der Punkt wechselt auf grün.
- Anzeige aller in der Umgebung verfügbaren WLAN-Router oder WLAN-Hotspots.
- **4** WLAN-Router oder WLAN-Hotspot auswählen.
- **5 Verbinden** antippen.
- **6** Ggf. muss das Passwort für das gewählte WLAN eingegeben werden.
- Verbindung wird aufgebaut und mit **Verbunden** angezeigt.

#### **Weitere Eingaben über Schaltfläche**

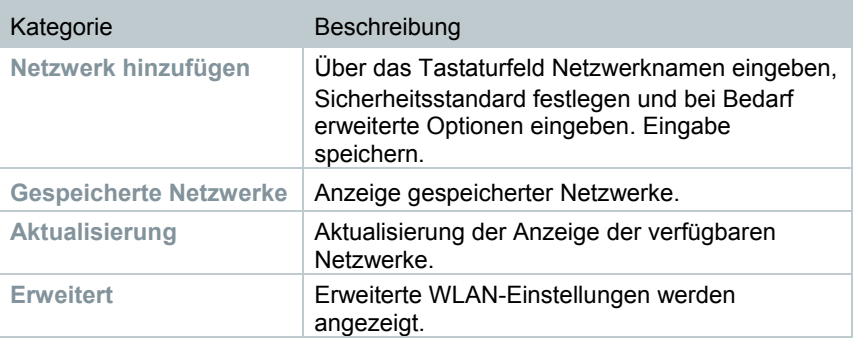

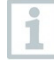

Ĭ

Das WLAN wird im Stand-by-Modus deaktiviert und nach dem Verlassen des Stand-by Modus wieder aktiviert. Das Aktivieren kann einige Sekunden dauern.

### 8.2.5.3 **Datum/Uhrzeit**

Im Menü **Datum/Uhrzeit** können Sie Datum, Uhrzeit und Zeitzone einstellen. Für die Uhrzeit kann zwischen den Formaten 24h oder AM/PM gewählt werden.

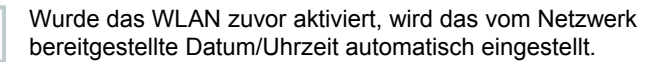

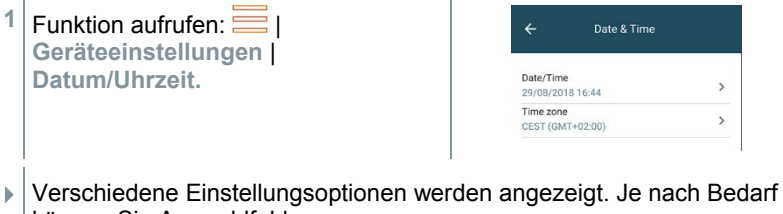

- können Sie Auswahlfelder
	- $\bullet$  durch Antippen aktivieren ( $\bullet$ ) /deaktivieren ( $\bullet$ )
	- weitere Auswahlfelder öffnen
	- über das Tastaturfeld Parameter eingeben
	- Format 24 h oder AM/PM einstellen: 24 h  $($   $\bullet$   $)$  / AM/PM  $($   $\bullet$   $)$

<sup>2</sup> Zurück in das Menü Geräteeinstellungen: □ | ← | antippen.

#### **Datum/Uhrzeit manuell einstellen**

- **1 Datum/Uhrzeit** antippen. **2 Autom. Datum/Uhrzeit** antippen. Date & time Automatic date & time **Automatic time zone**<br>Use network-provided time zone Set date<br>29 August 2018 Set time Select time zone<br>GMT+02:00 Central E Use 24-hour format **3 Aus**wählen. utomatic date & time Automatic date & time Use network-provided time Use GPS-provided time CANCEL
- **Autom. Datum/Uhrzeit** ist deaktiviert. Das Pop-up Fenster schließt automatisch.
- **4 Datum festlegen** (Set date) antippen.
- **5** Datum über den Kalender auswählen mit **OK** bestätigen.
- **6 Uhrzeit** festlegen (Set time) antippen.
- **7** Stunde antippen und einstellen.
- **8** Minute antippen und einstellen und mit **OK** bestätigen.
- <sup>9</sup> Zurück in das Menü Geräteeinstellungen: **□ ← ← △** antippen.

#### **Zeitzone manuell einstellen**

- **1 Zeitzone** antippen.
- 2 Autom. Zeitzone antippen und deaktivieren (**De**).
- **3 Zeitzone** auswählen (Select time zone) antippen.
- **1** Gewünschte Zeitzone auswählen.
- <sup>2</sup> Zurück in das Menü Geräteeinstellungen: **□ | ← | √** antippen.

#### 8.2.5.4 **Eigene Unternehmensdaten**

Eigene Unternehmensdaten eingeben. Diese Daten werden auf den Berichten angezeigt.

- **<sup>1</sup>**Funktion aufrufen: | **Geräteeinstellungen** | **Eigene Unternehmensdaten**
- Eingabemaske **Kontaktinformationen** wird geöffnet.
- **2** Das gewünschte Eingabefeld antippen.
- ▶ Tastaturfeld erscheint.
- **3** Über das Tastaturfeld die Daten eingeben.
- **4** Die jeweilige Eingabe mit ✓ bestätigen.
- **5 Zurück in das Menü Geräteeinstellungen:**  $\sum$  **antippen.**

### 8.2.5.5 **Bluetooth**

Bluetooth aktivieren, um Messdaten auszudrucken oder zu übertragen.

- **<sup>1</sup>**Funktion aufrufen: | **Geräteeinstellungen** | **Bluetooth**®
- **2** Durch Antippen des Auswahlfelds **Bluetooth** aktivieren/deaktivieren.
- **3 Zurück in das Menü Geräteeinstellungen:**  $\sum$  antippen.

#### 8.2.5.6 **Hotspot**

Einen Hotspot aktivieren, um Messwerte an eine Software / Branchensoftware übertragen zu können.

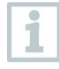

In der Software / Branchensoftware muss die Schnittstelle ebenfalls verfügbar sein.

- **<sup>1</sup>**Funktion aufrufen: | **Geräteeinstellungen** | **Hotspot**
- 2 Durch Antippen des Auswahlfelds Hotspot aktivieren (<sup>O</sup>)/deaktivieren  $\circ$
- **3 Zurück in das Menü Geräteeinstellungen:**  $\Box$  antippen.

#### **Hotspot-Name und Passwort ändern**

- **1 Hotspot-Einstellungen** antippen.
- **2 WLAN-Hotspot** auswählen.
- **3 WLAN-Hotspot einrichten** antippen.
- **4** Netzwerkname und Passwort verändern.
- **5 Sichern** antippen.
- **6 Zurück in das Menü Geräteeinstellungen:**  $\sum$  antippen.

#### 8.2.5.7 **Displayhelligkeit**

- **<sup>1</sup>**Funktion aufrufen: | **Geräteeinstellungen** | **Displayhelligkeit**
- **2** Mit dem Schieberegler die Displayhelligkeit regulieren.
- **3 Zurück in das Menü Geräteeinstellungen:**  $\sum$  **antippen.**

#### 8.2.5.8 **Sensorschutz CO / NO**

Zum Schutz der CO- / NO-Sensoren vor Überlastung können Schwellenwerte eingestellt werden. Bei Überschreitung der Schwelle wird der Sensorschutz aktiviert:

- Frischluft-Verdünnung bei Überschreitung (nur bei Geräten mit der Option "Verdünnung")
- Abschaltung bei erneuter Überschreitung

Bei aktivierter Verdünnung werden die Werte von CO und CO unverdünnt mit blauer Schriftfarbe angezeigt. Auf dem Ausdruck steht hinter der Bezeichnung der beiden Werte ein "\*" als Kennzeichnung der Verdünnung.

- **<sup>1</sup>**Funktion aufrufen: | **Geräteeinstellungen** | **Sensorschutz**
- Eingabemaske **CO: Sensoreinstellungen** wird geöffnet.

**2** Über das Tastaturfeld den Wert der Alarmschwelle eingeben.

 $3$  Eingabe mit  $\bullet$  bestätigen.

Zum Deaktivieren des Sensorschutzes müssen die Schwellenwerte auf 0 ppm eingestellt werden.

#### 8.2.5.9 **O2-Bezug**

Der O2-Bezugswert des aktuellen Brennstoffs kann eingestellt werden.

**<sup>1</sup>**Funktion aufrufen: | **Geräteeinstellungen** | **O2-Bezug** Eingabemaske **O2-Bezug akt. Brennstoff** wird geöffnet**. 2** Über das Tastaturfeld den Wert eingeben. **3** Eingabe mit bestätigen. **4 [OK]** antippen.
### 8.2.5.10 **Alarmschwellen**

Für die Messart **CO Umgebung** können Alarmschwellen eingestellt werden. Bei Erreichen der Alarmschwelle wird ein akustisches Alarmsignal ausgelöst.

- **<sup>1</sup>**Funktion aufrufen: | **Geräteeinstellungen** | **Alarmschwellen**
- Eingabemaske **Alarmschwellen** wird geöffnet.
- **2** Im entsprechenden Eingabefeld direkt den Wert antippen.
- ▶ Tastaturfeld erscheint.
- **3** Über das Tastaturfeld den Wert eingeben.
- **4** Die jeweilige Eingabe mit ✓ bestätigen.
- **5 [OK]** antippen.

## 8.2.6 **Sensordiagnose (Sensor Diagnosis)**

Übersicht über die verbauten Sensoren und deren Zustand.

**<sup>1</sup>**Funktion aufrufen: | **Sensordiagnose**

## 8.2.7 **Fehlerliste (Error List)**

Fehlerberichte aufrufen.

**<sup>1</sup>**Funktion aufrufen: | **Fehlerliste**

## 8.2.8 **Geräteinformationen (Device Information)**

Geräteinformationen abrufen.

**<sup>1</sup>**Funktion aufrufen: | **Geräteinformationen**

## 8.2.9 **Serverinformationen (Server Information)**

Informationen zum verfügbaren Server.

**<sup>1</sup>**Funktion aufrufen: | **Serverinformationen**

## 8.2.10 **E-Mail** (**E-Mail**)

#### E-Mail Account einrichten

Ĩ.

 $\overline{5}$ 

Um Berichte als E-Mail versenden zu können, muss ein E-Mail Account eingerichtet werden. Zur Einrichtung des Accounts muss eine WLAN Verbindung vorhanden sein.

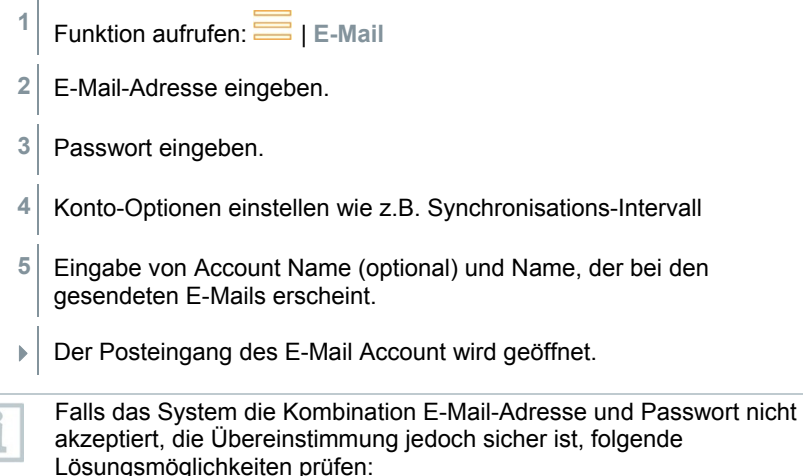

- E-Mail Client z.B. gmail an einem PC öffnen und E-Mail Eingang prüfen. Eventuell hat der Anbieter eine Sicherheits-Email versendet, die bestätigt werden muss, bevor der E-Mail Account auf dem testo 300 akzeptiert wird.
- IMAP Account aktivieren Hierzu am PC Ihren E-Mail Account aufrufen. Die Einstellung finden Sie bei den gängigen E-Mail Anbietern z.B. gmx unter Einstellungen - POP/ IMAP. Account spezifische Informationen bezüglich der Aktivierung des IMAP Accounts werden von dem jeweiligen Anbieter bereitgestellt. Informieren Sie sich bei den jeweiligen Anbietern oder im Internet.
- Manuelle Einrichtung des E-Mail Account
	- 1. Funktion aufrufen: **E** | E-Mail.
	- 2. E-Mail Adresse eingeben.
	- 3. **Manuell einrichten** wählen.
	- 4. **Kontotyp Privat (IMAP)** auswählen (empfohlen).
	- 5. Passwort eingeben.
- 6. Server, Port und Sicherheitstyp eintragen/ändern. Diese Informationen sind E-Mail Account spezifisch und werden von Ihrem E-Mail Account Anbieter zur Verfügung gestellt. Informieren Sie sich bei Ihrem Account Anbieter oder im Internet.
- 7. **[Weiter]**
- 8. SMTP-Server, Port und Sicherheitstyp eintragen / ändern Diese Informationen sind E-Mail Account spezifisch und werden von Ihrem E-Mail Account Anbieter zur Verfügung gestellt. Informieren Sie sich bei Ihrem Account Anbieter oder im Internet.
- 9. **[Weiter]**
- 10. Konto-Optionen einstellen wie z.B. Synchronisations-Intervall.
- 11. **[Weiter]**
- 12. Eingabe von Account Name (optional) und Name, der bei den gesendeten E-Mails erscheint.
- 13. **[Weiter]**
- Der Posteingang des E-Mail Account wird geöffnet.

#### **Email Account aufrufen**

**<sup>1</sup>**Funktion aufrufen: | **E-Mail**

- Menü **Posteingang** wird geöffnet.
- $2 \times 2$  E-Mail erstellen: **a** antippen.
- Menü **Verfassen** und das Tastenfeld wird geöffnet.
- **3** Über das Tastaturfeld die E-Mail-Adresse eingeben.
- **4** Betreff ausfüllen und Text erstellen.

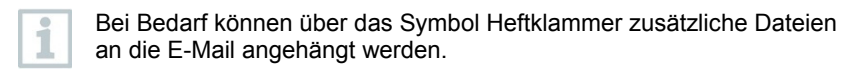

- $5 \times 5$  E-Mail versenden:  $\geq$  antippen.
- **▶ E-Mail wird versandt.**

## 8.2.11 **Meine Apps (My Apps)**

Zusätzliche Applikationen

- **<sup>1</sup>**Funktion aufrufen: | **Meine Apps**
- Verfügbare Apps werden angezeigt.

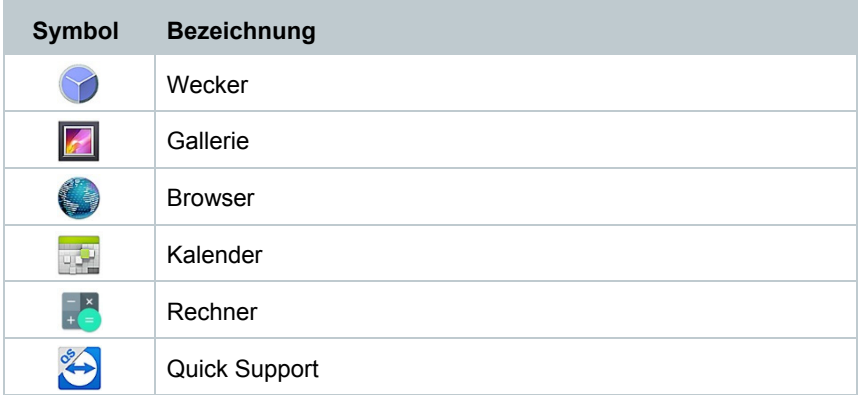

## 8.2.12 **Hilfe (Help)**

### 8.2.12.1 **Geräte-Registrierung**

**1** Funktion aufrufen: | **Hilfe** | **Geräte-Registrierung**

Testo möchte Ihnen einen optimalen Kundenservice bieten. Registrieren Sie Ihr Gerät, damit bei Ihrem Anruf unsere Mitarbeiter im Kundenservice jederzeit alle notwendigen Daten zur Verfügung stehen um Ihnen schnell weiterhelfen zu können.

Registrieren Sie sich unter: https://testo.com/register

Daten, die Sie zur Registrierung benötigen, finden Sie auf der Plakette auf der Rückseite des Geräts.

Folgen Sie den Anweisungen auf dem Display.

Durch die Registrierung haben Sie folgende Vorteile:

- 1 Jahr Zusatzgarantie kostenlos
- Immer das Neueste von Testo erfahren

### 8.2.12.2 **Tutorial**

**1** Funktion aufrufen: | **Hilfe** | **Tutorial**

Das Tutorial bietet Ihnen einen Überblick und eine Einführung über die Bedienung und den Funktionen des Geräts.

### 8.2.12.3 **Einstellungs-Assistent**

**1** Funktion aufrufen: | **Hilfe** | **Einstellungs-Assistent**

**2** Folgende Einstellungen können vorgenommen werden:

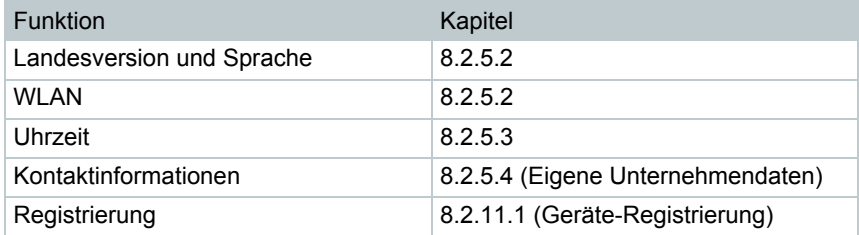

**3 Weiter** >

Inbetriebnahme ist abgeschlossen.

**4** Bei Bedarf **Tutorial starten** oder **Inbetriebnahme beenden** antippen.

### 8.2.12.4 **Firmware-Update über USB**

Die aktuelle Gerätesoftware (Firmware) finden sie auf der Testo Homepage www.testo.com unter den produktspezifischen Downloads.

- **1** Funktion aufrufen: | **Hilfe** | **Firmware-Update über USB**
- **2** Hinweis mit **OK** bestätigen.
- $\blacktriangleright$  Firmware Update wird gestartet.
- **3** Verbindungsleitung (0449 0134) an die USB-Buchse des Messgeräts anschließen und anschließend mit dem PC verbinden.
- ▶ Das Messgerät wird als Wechseldatenträger von Ihrem PC erkannt.
- **4** Neue Gerätesoftware-Datei (t300.zip) in den erkannten Wechseldatenträger kopieren. Dauer des Kopiervorgangs: ca 10 – 15 min
- **5** Verbindungsleitung vom Messgerät entfernen.
- Nach abgeschlossener Aktualisierung der Gerätesoftware (Dauer ca. 1,5 h) wird das Messgerät neu gestartet und kann wiederverwendet werden.

# 9 **Messung durchführen**

# 9.1 **Messung vorbereiten**

- **1** Füllstand Kondensatbehälter prüfen und bei Bedarf Behälter entleeren, siehe Kapitel 10.5 **Kondensatfalle entleeren**.
- **2** Prüfen Sie den Partikelfilter der Abgassonde auf Verschmutzung und wechseln Sie diesen rechtzeitig. Bei Bedarf siehe Kapitel 10.10 **Partikelfilter prüfen / wechseln.**

# 9.2 **Nullungsphasen**

#### **Messung der Verbrennungsluft-Temperatur (VT)**

Ist kein externer Verbrennungsluft-Temperaturfühler angeschlossen, wird die Verbrennungsluft-Temperatur über den integrierten Temperaturfühler gemessen.

### **Gasnullung**

Nach dem Einschalten des Geräts werden die Gas-Sensoren automatisch genullt.

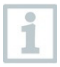

**testo 300 ohne Option Nullung der Sonde im Abgas:**  Die Abgassonde muss sich während der Nullungsphase (30 sec) an Frischluft befinden!

**testo 300 ohne Option Nullung der Sonde im Abgas:** 

Die Abgassonde kann sich schon während der Nullungsphase (30 sec) im Abgaskanal befinden.

**>** Nullung der Gassensoren manuell starten:  $\widetilde{\mathbb{Q}}^3$  | Gassensoren nullen

### **Zug- / Drucknullung**

Beim Aufruf einer Druck-Messfunktion werden die Drucksensoren genullt.

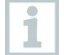

t**esto 300 ohne Option Nullung der Sonde im Abgas:** Die Abgassonde muss sich während der Nullungsphase an Frischluft befinden! Das Gerät darf während der Nullung nicht mit Druck beaufschlagt werden! **testo 300 ohne Option Nullung der Sonde im Abgas:** 

Die Abgassonde kann sich schon während der Nullungsphase im Abgaskanal befinden. Die Druckbuchse des Geräts muss frei sein (drucklos, nicht verschlossen).

# 9.3 **Gaswegprüfung durchführen**

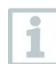

Prüfen Sie das Messsystem (Messgerät + Abgassonde) regelmäßig auf Dichtigkeit.

Besonders ein zu hoher O2-Wert kann ein Indikator für ein undichtes Messsystem sein.

**>** | **Gaswegprüfung**.

# 9.4 **Abgassonde verwenden**

#### **Thermoelement vor dem Einsatz prüfen**

**>** Das Thermoelement der Abgassonde darf nicht am Sondenkorb anliegen.

Bei Bedarf Thermoelement zurechtbiegen.

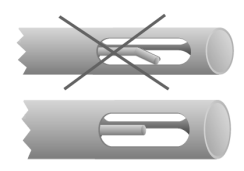

### **Abgassonde ausrichten**

**>** Das Thermoelement muss vom Abgas frei angeströmt werden können. Sonde durch Drehen entsprechend ausrichten.

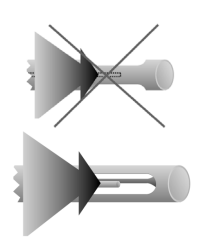

#### **Kernstromsuche durchführen**

- Die Sondenspitze befindet sich im Kernstrom des Abgases. **1 Kernstrom** auswählen. **2** Kernstromsuche starten:  $\odot$  antippen. **3** Nullung durchführen. Bitte folgen Sie den Anweisungen. **4** Abgassonde im Abgaskanal so ausrichten, dass die Sondenspitze im Kernstrom (Bereich der höchsten Abgas-Temperatur Max AT) liegt. ▶ Grauer Wert / grauer Zeiger: Anzeige aktuelle Abgastemperatur Orangener Wert / Orangener Zeiger: Anzeige maximale Abgastemperatur **>** | Werte / Zeiger zurücksetzen:  $\heartsuit$ .
	- $5$  Kernstromsuche beenden:  $\omega$  antippen.

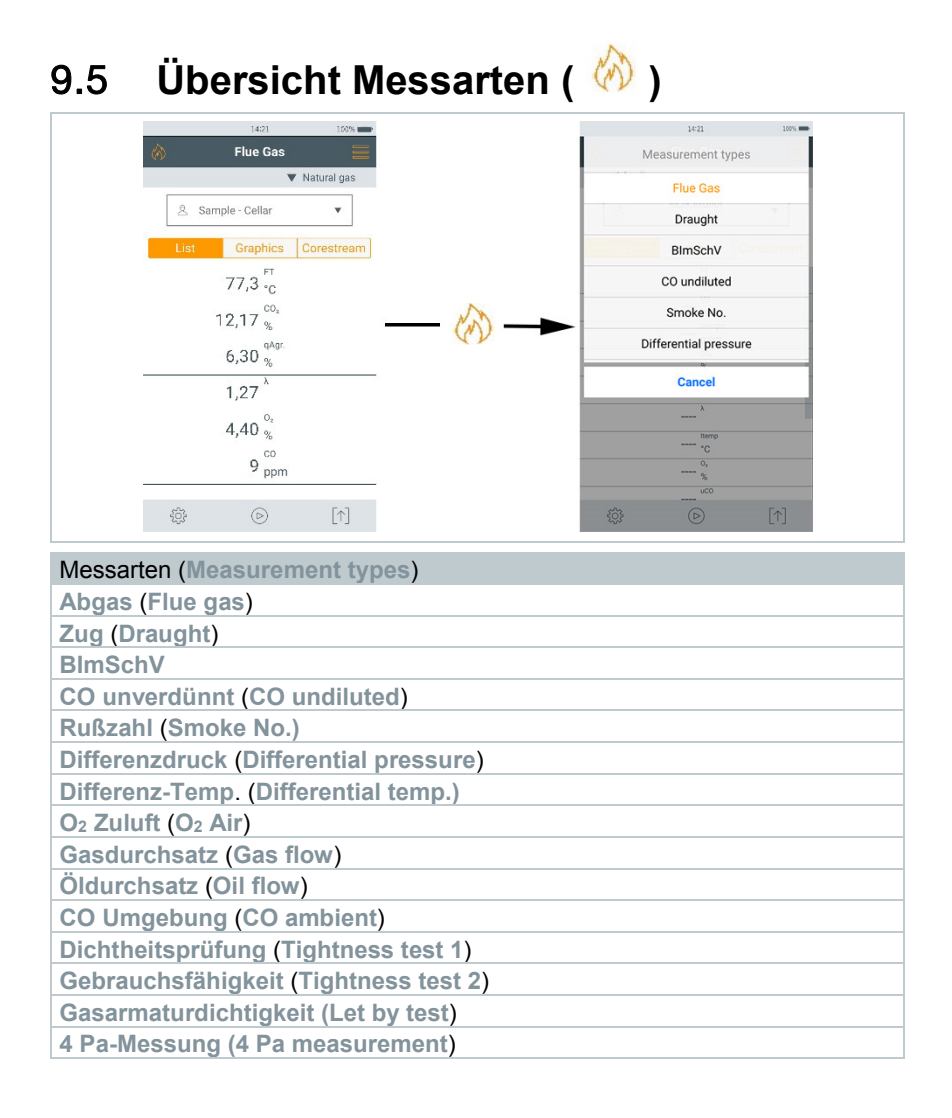

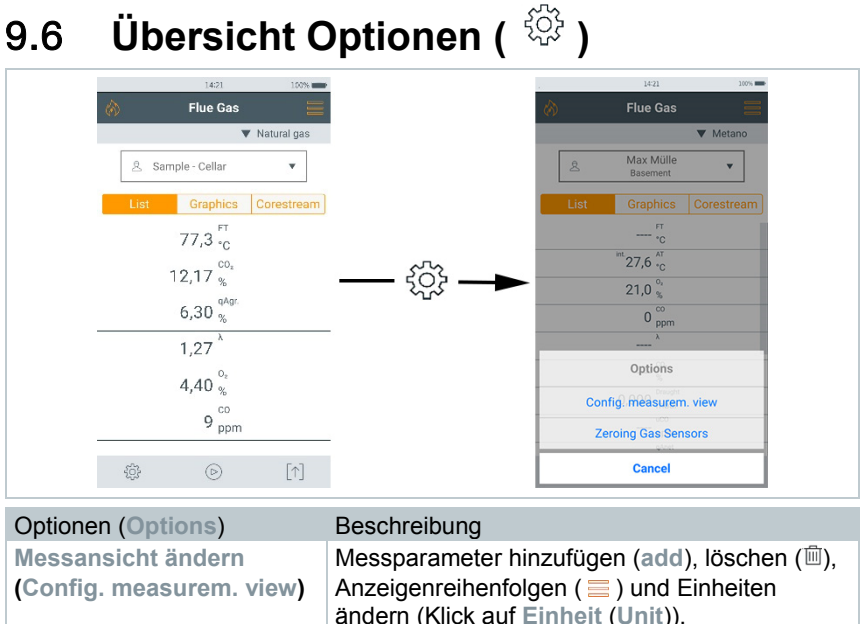

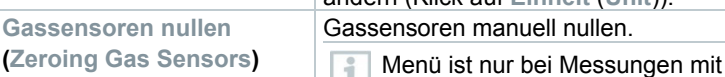

Gassensoren vorhanden.

## 9.6.1 **Messansicht ändern**

**<sup>1</sup>**Funktion aufrufen: | **Optionen** | **Messansicht ändern**

1

- Menü **Messansicht ändern** wird geöffnet.
- **2** Messgröße

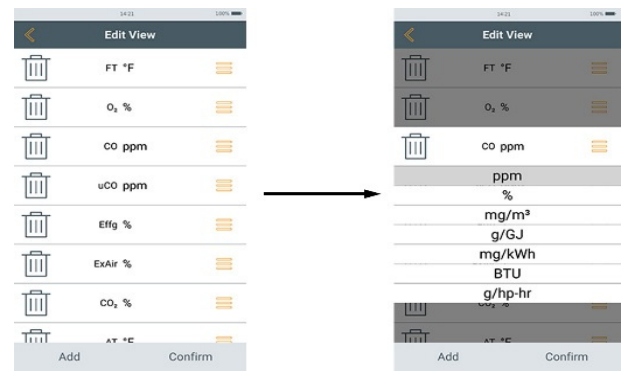

- **Hinzufüg**en: Auf **Hinzufügen (Add)** tippen, um Auswahlliste der Messgrößen zu öffnen.
- Löschen: Auf **theral** tippen.
- **Einheit ändern**: Auf die zu ändernde Messgröße tippen. In der geöffneten Auswahlliste auf die gewünschte Messeinheit tippen.
- Position in der Liste ändern:  $\Box$  gedrückt halten und auf die gewünschte Position ziehen.
- Änderungen übernehmen: Auf **Bestätigen** tippen.

**Auswahlliste (**Beispiel Landesversion Germany)

Die Gesamtübersicht der Messgrößen (verfügbare Auswahl ist abhängig von der gewählter Messart, dem eingestellten Brennstoff und der im Messgerät verfügbaren Sensoren):

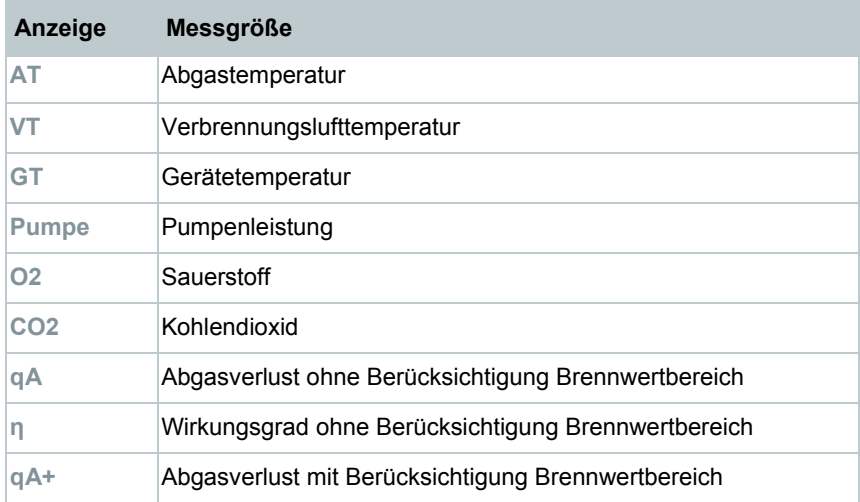

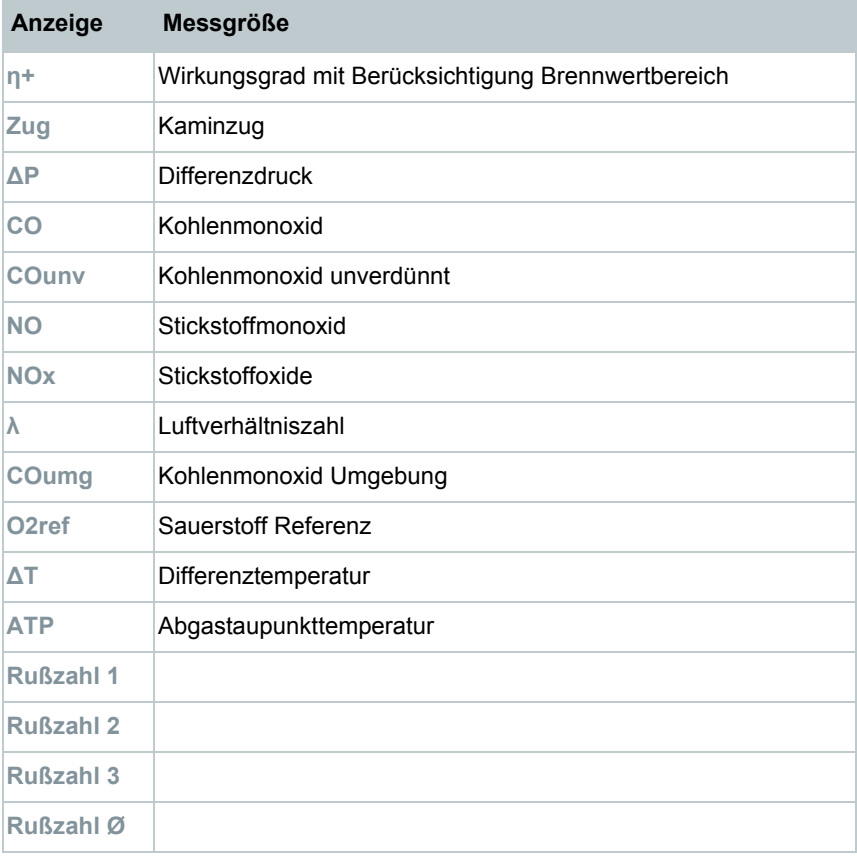

In der Messwertanzeige, in den gespeicherten Messprotokollen und auf Protokoll-Ausdrucken erscheinen nur die Messgrößen und -einheiten, die in der Messwertanzeige aktiviert sind.

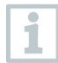

i

Die Einstellungen gelten jeweils nur für die aktuell aktivierte Messart.

## 9.6.2 **Abgas**

Zur Einhaltung der Messgenauigkeit des Gerätes muss der korrekte Brennstoff ausgewählt bzw. konfiguriert werden.

**V** antippen (Brennstoffe)

> Brennstoff auswählen.

Um verwertbare Messergebnisse zu erhalten, sollte die Messdauer einer Abgasmessung mindestens 3 Minuten betragen und das Messgerät stabile Messwerte anzeigen.

i

ĭ

Wurde noch keine separate **CO unverdünnt**-Messung vorgenommen, wird dieser Wert mit Hilfe der Messwerte der Abgassonde berechnet und laufend aktualisiert.

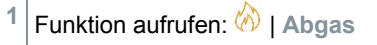

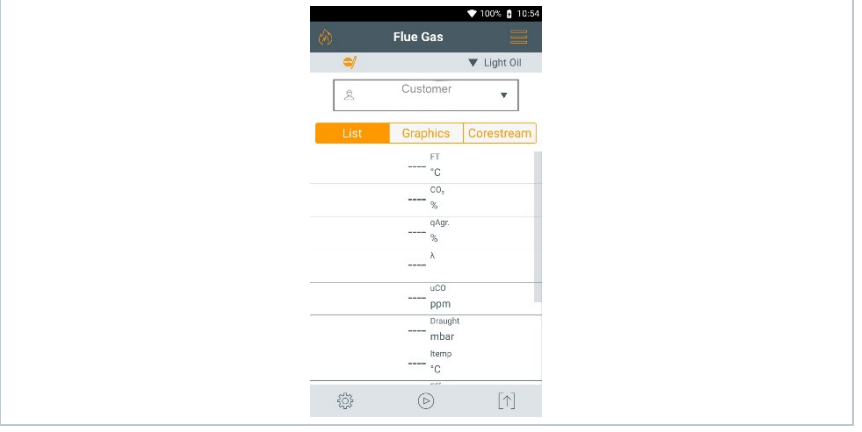

- **2** Messung starten:  $\odot$  antippen.
- $\triangleright$  Nullung wird durchgeführt.
- Messwerte werden angezeigt.

Ist die Messgröße **Zug** in der Messwertanzeige aktiviert, wird automatisch eine Zugmessung parallel zur Abgasmessung gestartet. In der Messdatenansicht **Liste** kann die parallele Zugmessung gestoppt / erneut gestartet werden. Diese Zugmessung erfolgt unabhängig zu einer Messung mit der Messart **Zug**.

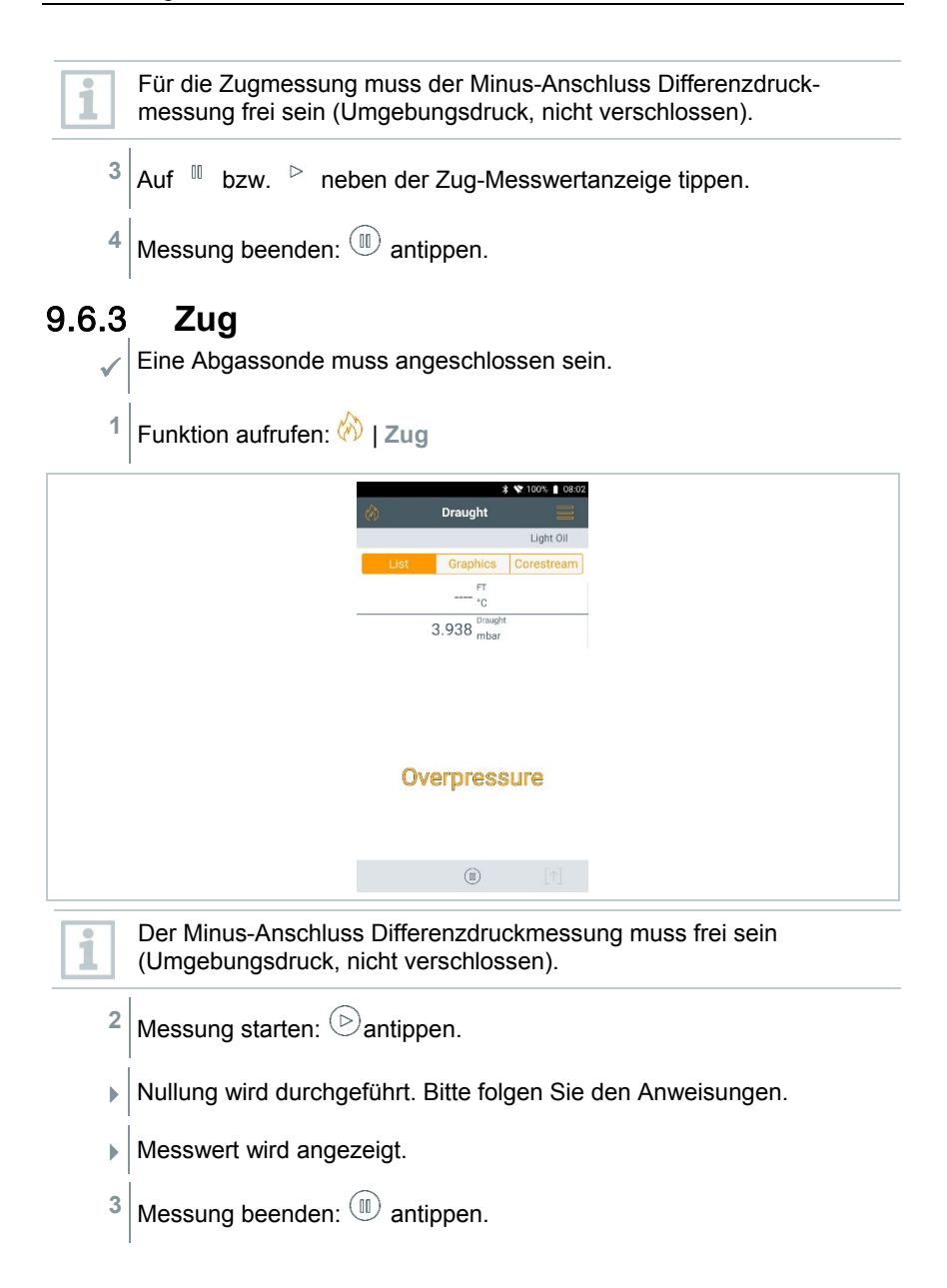

## 9.6.4 **BImSchV**

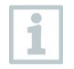

 Nehmen Sie das Produkt nicht in Betrieb, wenn es Beschädigungen am Gehäuse, Netzteil oder an angeschlossenen Leitungen aufweist.

 Das Produkt muss vor der Inbetriebnahme auf sichtbare Schäden überprüft werden.

Bluetooth® und WLAN-Verbindungen werden für Messungen gem. 1.BImSchV nicht benötigt und beeinflussen die Messung nicht.

 Das Messgerät wurde entsprechend den Anforderungen der VDI 4206 Blatt 1 geprüft.

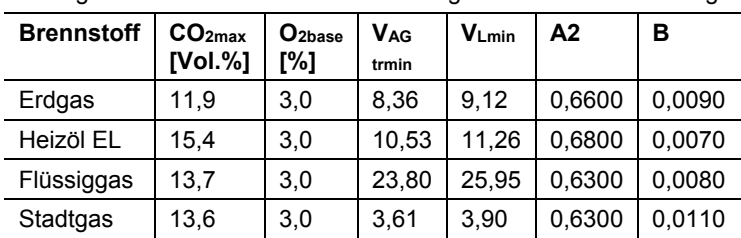

Folgende Brennstoffe sind für Messungen nach 1.BImSchV zugelassen:

 Für amtliche Messungen nach 1. BImSchV muss das Messgerät halbjährlich von einer technischen Prüfstelle der Innung für das Schornsteinfegerhandwerk oder einer anderen von der Behörde anerkannten Prüfstelle überprüft werden.

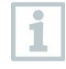

Um verwertbare Messergebnisse zu erhalten, sollte die Messdauer einer Abgasmessung ca. 3 min. betragen und das Messgerät stabile Messwerte anzeigen.

Eine qA-Mittelwert-Messung kann durchgeführt werden. Dabei wird kontinuierlich der Mittelwert über einen Zeitraum von 30 Sekunden ermittelt, der Messtakt beträgt 1 Sekunde. Dargestellt werden die aktuellen Mittelwerte zum jeweiligen Erfassungszeitpunkt.

Eine Abgassonde und ein Verbrennungsluft-Temperaturfühler müssen angeschlossen sein.

**1** Funktion aufrufen: | **BImSchV**

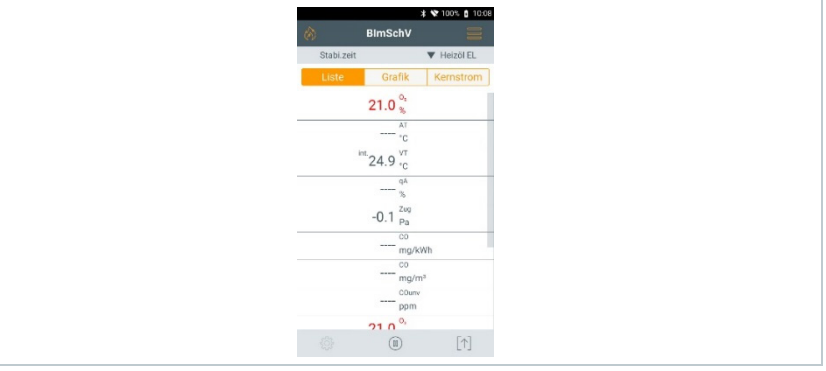

- **2** Messung starten:  $\odot$  antippen.
- **3** Nullung wird durchführt.
- **4** Abgassonde im Kernstrom (Bereich der höchsten Abgastemperatur) positionieren. Die Anzeige der maximal gemessenen Abgastemperatur unter Kernstrom hilft beim Positionieren der Abgassonde.
- $\blacktriangleright$  Messung kann gestartet werden, sobald der der O<sub>2</sub>-Messwert unter 20% liegt.
- $5 \circ$  antippen.
- ▶ Die qA-Messwerte (O<sub>2</sub>, AT, VT) und der Zug-Messwert werden ermittelt (30 s).
- Die Messwerte werden automatisch gespeichert.

## 9.6.5 **CO unverdünnt**

 $\sqrt{\mathsf{E}}$ ine Mehrloch-Sonde (0554 5762) muss angeschlossen sein.

- **1** Funktion aufrufen: | **CO unverdünnt**
- **2** Messung starten:  $\odot$  antippen.
- $\blacktriangleright$  Messwert wird angezeigt.
- $3$  Messung beenden:  $\omega$  antippen.

## 9.6.6 **Rußzahl**

Die Parameter **Rußzahl** und **Ölderivat** sind nur bei Ölbrennstoffen verfügbar. Die mit einer Rußpumpe ermittelten Werte können eingegeben werden.

#### **Werte ändern**

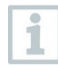

Alle Werte, die verändert werden können, sind mit einer gepunkteten Linie unterstrichen.

- **1** Funktion aufrufen: | **Rußzahl**
- **2** Gewünschten Wert antippen.
- ▶ Tastaturfeld erscheint.
- **3** Wert eingeben.
- **4** Eingabe bestätigen: ✓ antippen.
- **5** Messwerte zurücksetzen:  $\heartsuit$  antippen.

## 9.6.7 **Differenzdruck**

#### **WARNUNG**

#### **Gefährliches Gasgemisch! Explosionsgefahr!**

- Auf Dichtigkeit zwischen Entnahmestelle und Messgerät achten.
- Während der Messung nicht rauchen und kein offenes Licht verwenden.
	- Das Gasdruck-Set (0554 1203) muss angeschlossen sein.
	- Beim Gerät ohne Verdünnungsoption: Der Minus-Anschluss Differenzdruckmessung muss zu Beginn der Messung drucklos sein (Umgebungsdruck, Gerät nicht mit zu prüfendem System verbunden), da der Drucksensors genullt wird.
	- **1** Funktion aufrufen: | **Differenzdruck**
	- **2 Differenzdruck** antippen.
- $3 \mid$ Messung starten.  $\odot$  antippen.
- Nullung des Drucksensors.
- $\blacktriangleright$  Messwert wird angezeigt.
- 4 Messung beenden: **4** antippen.

## 9.6.8 **Differenz-Temp.**

- Das Differenztemperatur-Set (0554 1208) oder zwei externe Temperaturfühler müssen angeschlossen sein.
- **1** Funktion aufrufen: | **Diffenrenz-Temp.**
- **2** Messung starten:  $\circledcirc$  antippen.
- Die Messwerte und die errechnete Differenztemperatur **∆t** (T1 T2) werden angezeigt.
- $3$  Messung beenden:  $\omega$  antippen.

## 9.6.9 **O2 Zuluft**

- Eine O2-Ringspalt-Sonde (0632 1260) muss angeschlossen sein.
- **1** Funktion aufrufen: | **O**2 **Zuluft**
- **2** Messung starten:  $\odot$  antippen.
- $\blacktriangleright$  Messwert wird angezeigt.
- 4 Messung beenden: **4** antippen.

## 9.6.10 **Gasdurchsatz**

Die Funktion ist nur verfügbar, wenn der aktivierte Brennstoff ein Gas ist.

Anhand der verbrauchten Gasmenge wird die Gasbrenner-Leistung errechnet. Dazu wird eine Gasmenge eingegeben und deren Verbrauch am Gaszähler abgelesen.

1

**1** Funktion aufrufen: | **Gasdurchsatz**

**2** Gasmenge einstellen, die am Gaszähler beobachtet werden soll.

- **3** Heizwert des verbrannten Gases einstellen.
- **4** Messung starten:  $\odot$  antippen.
- Die Messdauer wird angezeigt.
- **5** Bei Erreichen der eingestellten Gasmenge: 10 antippen.
- Der errechnete Gasdurchsatz und die Gasbrennerleistung (in KW) werden angezeigt.

#### **Werte ändern**

i

ĭ

Alle Werte, die verändert werden können, sind mit einer gepunkteten Linie unterstrichen.

## 9.6.11 **Öldurchsatz**

Die Funktion ist nur verfügbar, wenn der aktivierte Brennstoff ein Öl ist.

Mit dieser Funktion wird aus dem eingestellten Öldruck und dem Öldurchsatz der Öldüse die Leistung des Brenners berechnet.

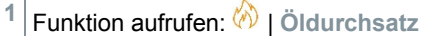

**2** Öldurchsatz der Öldüse und Öldruck einstellen.

▶ Die errechnete Ölbrennerleistung (in KW) wird angezeigt.

#### **Werte ändern**

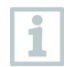

Alle Werte, die verändert werden können, sind mit einer gepunkteten Linie unterstrichen.

## 9.6.12 **CO Umgebung**

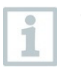

- Zigarettenrauch beeinflusst die Messung um mehr als 50ppm. Die Atemluft eines Rauchers beeinflusst die Messung um ca. 5ppm.
- Bei Verwendung einer CO-Umgebungssonde beachten: Die Anströmrichtung des Gases beeinflusst die Messgenauigkeit. Frontale Anströmung auf den Sensor führt zu erhöhten Messwerten. Beste Messergebnisse werden mit leichtem Hin- und Herbewegen der Sonde erzielt.
- Bei Verwendung der CO-Umgebungssonde und der Abgassonde beachten: Die Sonde muss sich während der Nullungsphase an Frischluft (CO-frei) befinden.

Eine CO-Umgebungssonde (0632 1272) muss angeschlossen sein. **1** Funktion aufrufen: | **CO Umgebung 2** Messung starten:  $\odot$  antippen.  $\blacktriangleright$  Messwert wird angezeigt.  $3$  Messung beenden:  $\circled{\mathbb{I}}$  antippen.

## 9.6.13 **Dichtheitsprüfung**

Die Dichtigkeitsprüfung (mit Luft oder inertem Gas wie CO2 oder N2) ist eine Dichtheitsprüfung für Leitungen einschließlich der Armaturen, jedoch ohne Gasgeräte sowie zugehörige Regel- und Sicherheitseinrichtungen. Die Dichtheitsprüfung erfolgt nach erfolgreich durchgeführter Belastungsprüfung bei neuverlegten Gasleitungen bzw. nach einer Sanierung bei bereits bestehenden Gasleitungen und dient der Abnahme solcher Leitungen. Sie ermöglicht das Sichtbarmachen von feinsten Undichtigkeiten in der Gasleitung.

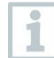

Nach DVGW TRGI 2008 und ÖVGW G10 ist die Stabilisierungs- und Messdauer abhängig vom Leitungsvolumen.

- Leitungsvolumen < 100 l: Anpassungszeit 10 min, Messdauer 10 min.
- Leitungsvolumen > 100 l < 200 l: Anpassungszeit 30 min, Messdauer 20 min.
- Leitungsvolumen > 200 l: Anpassungszeit 60 min, Messdauer 30 min.

**>** Anschlussstecker des Schlauch-Druckanschluss-Sets (0554 1203) mit dem Abdrückset (0554 1213) verbinden. Den Druckadapter auf die Abgasbuchse stecken und mit einer leichten Drehung im Uhrzeigersinn verriegeln (Bajonettverschluss).

#### **Messung durchführen**

- Die Druckbuchse des Gerätes muss frei sein (drucklos, nicht verschlossen). Drucknullung ist erfolgt. **1** Funktion aufrufen: | **Dichtheitsprüfung. 2** Parameter einstellen bzw. Werte eingeben. Alle Werte, die verändert werden können, sind mit einer ĺ gepunkteten Linie unterstrichen. **3** Das System mit Druck beaufschlagen. Nach dem Druckaufbau ist eine, nach DVGW-TRGI 2008, vorgeschriebene Stabilisierungszeit einzuhalten, um eventuelle Druckschwankungen nicht mit in die Messung aufzunehmen. Genauere Informationen können aus der entsprechenden Norm entnommen werden.
	- **4** Stabilisierungszeit starten: **(b)** antippen. Ggf. Anweisungen beachten.
	- $\blacktriangleright$  Messwert wird angezeigt.
	- ▶ Stabilisierungszeit wird beendet.

Stabilisierungszeit vorzeitig beenden:  $\circledcirc$  antippen.

- **Messzeit startet.**
- Nach Ablauf der Messung werden die Messwerte automatisch gespeichert und angezeigt.
- **5** Das Messwertergebnis kann bewertet werden.
- **6** Messung abschließen: **Weiter** antippen.
- $7$  Gegebenenfalls Messung wiederholen:  $\circ$  tippen.

## 9.6.14 **Gebrauchsfähigkeit**

Diese Messung erfolgt zur Gebrauchsfähigkeitsprüfung eines bereits bestehenden Gasleitungssystems (im Gegensatz zur Belastungs- und Dichtheitsprüfung) und dient der Überprüfung des Ist -Zustands der Rohre. Die Leitung kann in Betrieb oder auch stillgelegt sein.

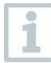

DVGW-TRGI 2008, Arbeitsblatt G624 beachten!

Absolutdruck (Parameter des Messortes) muss für korrekte Messwerte eingegeben sein. Ist dieser nicht bekannt, empfiehlt sich die Verwendung des Wertes 966 hPa (entspricht 1013 hPa barom. 400 m über NN).

**>** Anschlussstecker des Schlauch-Druckanschluss-Sets (0554 1203) auf die Abgasbuchse stecken und mit einer leichten Drehung im Uhrzeigersinn verriegeln (Bajonettverschluss).

#### **Messung durchführen**

Die Druckbuchse des Geräts muss frei sein (drucklos, nicht verschlossen).

▶ Drucknullung ist erfolgt.

**1** Funktion aufrufen: | **Gebrauchsfähigkeit**

**2** Parameter einstellen bzw. Werte eingeben.

Alle Werte, die verändert werden können, sind mit einer gepunkteten Linie unterstrichen.

Es können drei Kreisdurchmesser und drei Rohrlängen eingegeben werden, aus denen drei Teilvolumen berechnet werden. Das Leitungsvolumen wird durch die Addition der drei Teilvolumen berechnet.

**3** Das System mit Druck beaufschlagen.

- **4** Stabilisierungszeit starten. **b. antippen. Ggf. Anweisungen beachten.**
- $\blacktriangleright$  Messwert wird angezeigt.
- $\blacktriangleright$  Stabilisierungszeit wird beendet.

Stabilisierungszeit vorzeitig beenden: $\circledcirc$  antippen.

- **5** Messung beenden: 10 antippen.
- $\blacktriangleright$  Messzeit startet.

Î

- Nach Ablauf der Messung werden die Messwerte automatisch gespeichert und angezeigt.
- **6** Das Messwertergebnis kann bewertet werden.
- **7** Messung abschließen: **Weiter** antippen.
- 8 Gegebenenfalls Messung wiederholen:  $\odot$  tippen.

## 9.6.15 **Gasarmaturdichtigkeit**

**>** Anschlussstecker des Schlauch-Anschluss-Sets (0554 1203) auf die Abgasbuchse stecken und mit einer leichten Drehung im Uhrzeigersinn verriegeln (Bajonettverschluss).

#### **Messung durchführen**

- Die Druckbuchse des Geräts muss frei sein (drucklos, nicht verschlossen).
- Drucknullung ist erfolgt.
- **1** Funktion aufrufen: | **Gasarmaturdichtigkeit.**
- **2** Parameter einstellen bzw. Werte eingeben.

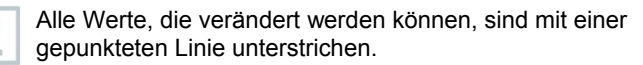

- $3$  Stabilisierungszeit starten.  $\odot$  antippen. Ggf. Anweisungen beachten.
- Messwert wird angezeigt.
- ▶ Stabilisierungszeit wird beendet.

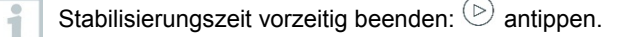

- $\blacktriangleright$  Messzeit startet.
- Nach Ablauf der Messung werden die Messwerte automatisch gespeichert und angezeigt.
- **4** Das Messwertergebnis kann bewertet werden.
- **5** Messung abschließen: **Weiter** antippen.
- **6** Gegebenenfalls Messung wiederholen:  $\heartsuit$  tippen.

## 9.6.16 **4 Pa-Messung**

Í

Die 4 Pa-Messung ist nur bei Geräten mit der Option **Verdünnung** verfügbar.

- **1** Funktion aufrufen: | **4 Pa-Messung**
- **2** Parameter einstellen bzw. Werte eingeben.

Alle Werte, die verändert werden können, sind mit einer gepunkteten Linie unterstrichen.

- **3** Adapter 0554 1203 Schlauchanschluss-Set und Kapilarschläuche 0554 1215 entsprechend der Abbildung anschließen.
- **4 Weiter** antippen.
- ▶ Schläuche werden überprüft.
- **5 Weiter** antippen.
- $\blacktriangleright$  Messung startet.
- Messwerte und Messzeit wird angezeigt.

Hinweise im Display beachten.

- Nach Ablauf der Messung werden die Messwerte automatisch gespeichert und angezeigt.
- **6** Messung vorzeitig beenden: **and** antippen.

#### **Richtlinie für die Eignungsprüfung von Differenzdruckmessgeräten zur Messung von Unterdrücken in aufstellräumen von Feuerstätten**

Diese Richtlinie wurde vom ZIV in Zusammenarbeit mit Differenzdruckmessgeräte-Herstellern, der Prüfstelle der TÜV SÜD Industrie Service GmbH, Feuerungs- und Wärmetechnik und dem DVGW erstellt.

Anwendungsbereiche und Zweck:

1

Raumluftabhängige Feuerstätten dürfen in Räumen mit Luft absaugenden Einrichtungen nicht aufgestellt werden. Sofern jedoch beim Betrieb der Feuerstätten kein gefährlicher Unterdruck entstehen kann, sind Abweichungen möglich. Als gefährlich ist ein Unterdruck von mehr als 4 Pa bei Betrieb raumluftabhängiger Feuerstätten zu bezeichnen. Bei Betrieb von geprüften raumluftunabhängigen Feuerstätten für feste Brennstoffe ist im Regelfall (siehe Verwendbarkeitsnachweis (z. B. allgemeine bauaufsichtliche Zulassung der Feuerstätte) ein Unterdruck von mehr als 8 Pa unzulässig. Diese Prüfrichtlinie gilt für Differenzdruckmessgeräte zur Feststellung des Unterdrucks in Aufstellräumen für Feuerstätten und richtet sich an die Hersteller derartiger Messgeräte. Sie legt Anforderungen an die Bauausführung und Mindestanforderungen für die Verfahrenskenngrößen entsprechender Messund Überprüfungseinrichtungen im Bereich der Unterdruckmessung sowie Vorgaben zur Durchführung der Eignungsprüfungen fest.

Beschreibung typischer Messprinzipien:

Mit einem, nach dieser Richtlinie geprüften Gerät ist es möglich, einen Unterdruckgrenzwert von 4 Pa bzw. bei raumluftunabhängigen Feststofffeuerungen von 8 Pa im Aufstellraum zu kontrollieren und den zeitlichen Verlauf für die Dauer von mindestens 3 Minuten in einem Diagramm auf dem Display darzustellen bzw. auszudrucken und zu bewerten. Mit zwei gleich langen, flexiblen Kapillarschläuchen wird die Druckdifferenz zwischen Aufstellraum und pneumatisch vom Verbrennungsluftverbund entkoppelter Referenzstelle (Außenluft, Treppenhaus) erfasst und einem Drucksensor zugeführt.

Die Kapillaren können sowohl durch die Fensterdichtung nach außen als auch durch den Türfalz bzw. das Schlüsselloch in das Treppenhaus geführt werden. Die zweite Kapillarleitung verbleibt ungekürzt im Aufstellraum.

Ablauf einer Messung des Unterdrucks im Aufstellraum:

Raumluftabhängige Feuerstätten dürfen in Räumen mit Luft absaugenden Einrichtungen nicht aufgestellt werden. Sofern jedoch beim Betrieb der

Feuerstätten kein gefährlicher Unterdruck entstehen kann, sind Abweichungen möglich. Als gefährlich ist ein Unterdruck von mehr als 4 Pa bei Betrieb raumluftabhängiger Feuerstätten zu bezeichnen. Bei Betrieb von geprüften raumluftunabhängigen Feuerstätten für feste Brennstoffe ist im Regelfall (siehe Verwendbarkeitsnachweis z. B. allgemeine bauaufsichtliche Zulassung der Feuerstätte) ein Unterdruck von mehr als 8 Pa unzulässig.

Der Nachweis kann durch verschiedene Maßnahmen erbracht werden. Dazu gehören z. B. der Einbau eines Fensterkippschalters, der Einbau eines Unterdruckwächters oder der messtechnische Nachweis, dass bei gleichzeitigem Betrieb von Feuerstätte(n) und Raumluft absaugender(n) Anlage(n) kein gefährlicher Unterdruck entstehen kann.

Welche Maßnahme zum gewünschten Ergebnis führen kann hängt im Wesentlichen von den örtlichen Gegebenheiten ab. Dies sind z. B. Dichtheit der Gebäudehülle, Größe der Nutzungseinheit, Vorhandensein bzw. Dichtheit der Zwischentüren) und der Menge der durch die Raumluft absaugenden Anlagen aus der Nutzungseinheit abgesaugten Luft.

Es kann davon ausgegangen werden, dass bei wirksamen Dunstabzugsanlagen mindestens 400 m<sup>3</sup>/h Luft abgesaugt werden (bei Abluftwäschetrocknern liegt die Luftmenge nicht wesentlich darunter, sehr starke Dunstabzugshauben saugen über 1000 m3/h Luft ab). Bei sehr hohen Abluftleistungen ist in Wohnungen oder vergleichbaren Nutzungseinheiten eine Messung des Unterdrucks häufig nicht Ziel führend.

Hier kann in der Regel nur eine Öffnung ins Freie, also z. B. ein gekipptes Fenster mit Fensterkippschalter, die Lösung sein. Die Messung macht in einem solchen Fall also nur Sinn, wenn der Eigentümer/Betreiber der Feuerstätte unbedingt den Nachweis des zu hohen Unterdruckes haben möchte.

Der Anwendungsbereich der Messung des Unterdruckes im Aufstellraum liegt also vorrangig dort, wo die Leistung der Raumluft absaugenden Anlagen als gering eingeschätzt wird, oder besondere räumliche Gegebenheiten vorliegen, die vermuten lassen, dass der Unterdruck beim gemeinsamen Betrieb von Feuerstätte(n) und Raumluft absaugender(n) Anlage(n) den zulässigen Wert (4 bzw. 8 Pa) nicht übersteigt.

Die Überprüfung, dass kein gefährlicher Unterdruck entstehen kann, ist mit eignungsgeprüften Druckmessgeräten zur "Messung von Unterdrücken im Aufstellraum von Feuerstätten" durchzuführen.

Die Messung erfolgt nachfolgendem Ablaufschema:

1. Alle Fenster und Türen der Nutzungseinheit schließen. Sind an den Fenstern und Außentüren Rollläden vorhanden, sind diese ebenfalls zu schließen. Differenzdruck-messgerät einschalten und Nullpunktbestimmung abwarten, Kapillarschläuche am Messgerät anschließen (Referenz = (-) Anschluss, Aufstellraum = (+) Anschluss), Fenster, ggf. Rollladen, öffnen und Außenkapillarschlauch (für Referenzdruck) verlegen, Nullpunkt an der Messwertanzeige kontrollieren, Druckverlaufsaufzeichnung starten, ca. 30 Sekunden bei geöffnetem Fenster bzw. Außentür warten, um Nulllinie zu registrieren.

- 2. Feuerstätte(n) in Betrieb nehmen und maximale Leistung einstellen. Bei handbeschickten Feuerstätten für feste Brennstoffe muss der Volllastbetrieb erreicht sein. Alle vorhandenen luftabsaugenden Einrichtungen sind in Betrieb zu nehmen. Dabei muss die Messung den ungünstigsten Zustand erfassen, d.h. die Beurteilung ist mit der höchsten Leistungsstufe der Luft absaugenden Einrichtung(en) durchzuführen. In den Fällen, in denen sich die Entlüftungseinrichtung nicht im gleichen Raum wie die Feuerstätte befindet, sind alle Türen und Öffnungen zwischen dem Aufstellraum der Feuerstätte und der Entlüftungseinrichtung offen zu halten. Der Nullpunkt sollte sich nach der Inbetriebnahme von Feuerstätte und Luft absaugenden Einrichtungen bei geöffneten Fenster bzw. Außentür des Aufstellraumes nicht verändern.
- 3. Fenster/Tür schließen, ca. 30 Sekunden warten, Unterdruck kontrollieren, sauberen Abzug der Abgase kontrollieren. Ist am Fenster/der Außentür des Aufstellraumes ein Rollladen vorhanden, ist dieser jeweils mit zu schließen und zu öffnen.
- 4. Fenster/Tür öffnen, ca. 30 Sekunden warten, Nulllinie muss wieder erreicht werden.
- 5. Fenster/Tür schließen, ca. 30 Sekunden warten, Unterdruck kontrollieren, sauberen Abzug der Abgase kontrollieren.
- 6. Fenster/Tür öffnen, ca. 30 Sekunden warten, Nulllinie muss wieder erreicht werden.
- 7. Fenster/Tür schließen, ca. 30 Sekunden warten, Unterdruck kontrollieren, sauberen Abzug der Abgase kontrollieren.

Nach der Messung kann das Ergebnis ausgedruckt und bewertet werden. Liegt der Unterdruck im Aufstellraum der Feuerstätte(n) beständig unter 4 Pa bzw. bei raumluftunabhängig geprüften Feuerstätten für feste Brennstoffe unter dem im Verwendbarkeits-nachweis genannten maximal zulässigen Unterdruck (zurzeit grundsätzlich 8 Pa), ist ein sicherer gleichzeitiger Betrieb von Feuerstätte und Luft absaugender(n) Anlage(n) möglich.

Die sorgfältige Durchführung der Messung nach den o.a. Schritten erlaubt eine korrekte Bewertung und die Beurteilung des sicheren Betriebs von Feuerstätte(n) und Raumluftabsaugender(n) Anlage(n).

Das Messergebnis stellt die Beurteilung des Momentanzustandes unter Beachtung der bei der Prüfung vorhandenen, das Ergebnis beeinflussenden Geräte (Feuerungsanlagen und Luft absaugende Anlage(n)) und dem Zustand des Gebäudes (z. B. Fenster und Türen) dar. Bei einer Änderung der Feuerstätte, an den weiteren beeinflussenden Geräten oder am Gebäude ist eine erneute Bewertung erforderlich.

Wiederkehrende Überprüfungen:

Die einwandfreie Funktion des Gerätes, der Feinstdrucksonde und der Kapillarschläuche ist durch regelmäßige Überprüfungen halbjährlich bei einer technischen Prüfstelle der Innung für das Schornsteinfegerhandwerk festzustellen.

# **9.7 Übersicht Messdaten verarbeiten (** $\lbrack \hat{\ } \rbrack$ **)**

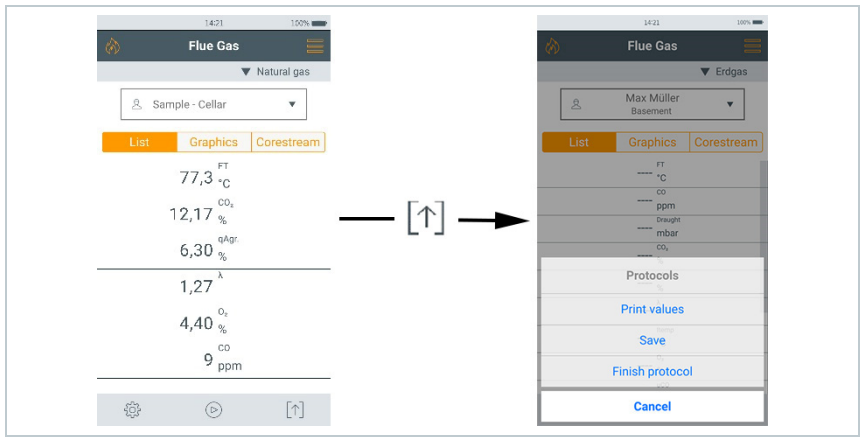

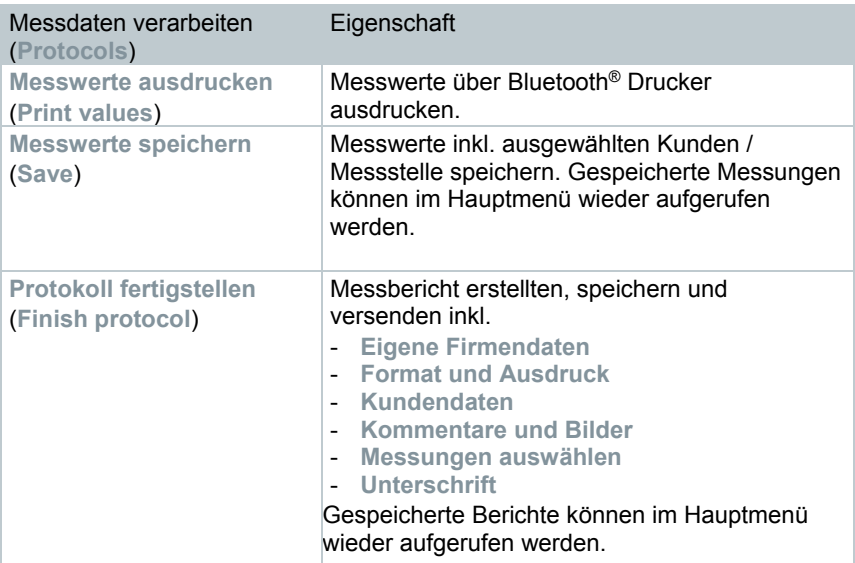

## 9.7.1 **Daten ausdrucken**

Die aktuellen Messwerte werden über einen Bluetooth®-Drucker (Zubehör: Testo-Drucker 0554 0621) ausgedruckt.

#### **Drucktext-Einstellungen vornehmen**

Es können Drucktext-Einstellungen vorgenommen und der Messwerte-Ausdruck kann mit individuellen Ersteller-Informationen (Kopfzeile: Firmenadresse,

Fußzeile: Name des Technikers) ergänzt werden, siehe Kapitel 8.2.5.4 **Eigene Unternehmensdaten**.

#### **Aktuelle Messwerte drucken**

- Der Drucker ist eingeschaltet und befindet sich in Funkreichweite.
- **1** antippen.
- Menü **Gespeicherte Messungen** wird geöffnet.
- **2 Messwerte ausdrucken** antippen.
- Das Protokoll wird erstellt und an den Drucker gesendet.
- ▶ Das Protokoll wird gedruckt.

### 9.7.2 **Messwerte speichern**

Die Messdaten der jeweils letzten durchgeführten Messung einer Messart werden auf dem Messgerät gespeichert.

Zur Sicherung der Messdaten und für die spätere Erstellung eines Berichts können durchgeführte Messungen gespeichert werden:

- $[\uparrow]$  antippen.
- Menü **Gespeicherte Messungen** wird geöffnet.
- **2 Speichern** antippen.
- $\triangleright$  Das Messprotokoll wird gespeichert.

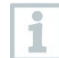

Nur gespeicherte Messwerte können im Nachhinein zu einem Bericht weiterverarbeitet werden.

Bei folgenden Messarten werden die Messwerte automatisch gespeichert:

- Dichtheitsprüfung
- Gebrauchfähigkeitsprüfung
- Gasarmaturdichtheit
- 4 Pa-Messung (Landesversion DE)
- 1. BImSchV (Landesversion DE)
- Mittelwertbildung (Landesversion IT)

## 9.7.3 **Protokoll fertigstellen**

- $1$   $\boxed{\uparrow}$  antippen.
- Menü **Gespeicherte Messungen** wird geöffnet.
- **2 Protokoll fertigstellen** antippen.
- Optionen für **Gespeicherte Messungen** werden geöffnet.
- **3** Protokolldaten eingeben / auswählen:

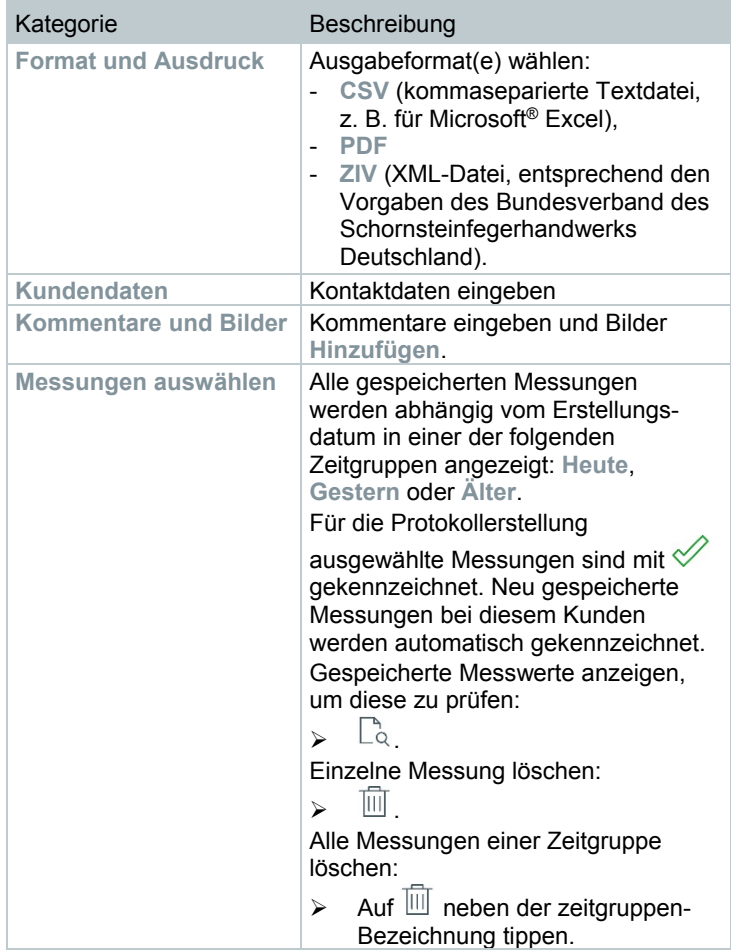

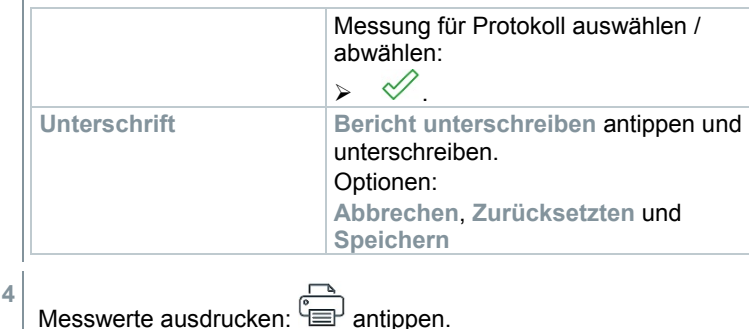

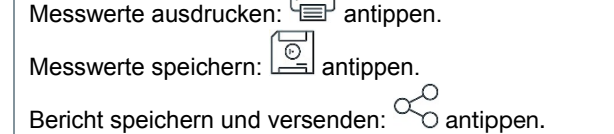

# 10 **Instandhaltung**

# 10.1 **Service**

i

Testo empfiehlt eine jährliche Überprüfung des testo 300, die durch eine Testo-autorisierte Servicestelle durchgeführt werden kann. Für weitere Informationen kontaktieren Sie bitte Testo unter http://www.testo.com.

# 10.2 **Kalibrierung**

Das Messgerät wird standardmäßig mit einem Kalibrierprotokoll ausgeliefert. Testo empfiehlt eine Kalibrierung des Messgeräts im Intervall von 12 Monaten. Dies kann durch Testo Industrial Services (TIS) oder eine andere autorisierte Servicestelle durchgeführt werden. Für weitere Informationen kontaktieren Sie bitte Testo unter http://www.testo.com.

# 10.3 **Gerätezustand prüfen**

## 10.3.1 **Sensordiagnose (Sensor Diagnosis)**

Der Zustand der Sensoren kann angezeigt werden. Zum Wechsel verbrauchter Sensoren siehe Kapitel "Sensoren wechseln".

Funktion aufrufen: **| Sensordiagnose** 

 $\blacktriangleright$  Sensordiagnose erscheint.

Ein Sensor kann sich erholen. Dadurch ist es möglich, dass die Sensorstatusanzeige von **nicht ok** auf **ok** wechselt.

## 10.3.2 **Fehlerliste (Error List)**

Noch nicht behobene Gerätefehler können angezeigt werden.

Funktion aufrufen: **Funktion** 

Fehlerliste erscheint, falls Fehler vorhanden sind.

# 10.4 **Messgerät reinigen**

**>** Reinigen Sie das Gehäuse des Messgeräts bei Verschmutzung mit einem feuchten Tuch.

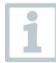

1

Verwenden Sie destilliertes Wasser oder alternativ leichte Lösungsmittel, wie Isopropanol, zum Reinigen des Abgas-Messgeräts.

### **A** VORSICHT

#### **Unsachgemäßer Einsatz von Isopropanol!**

**Reizung der Augen und sensibler Schleimhäute! Dämpfe wirken leicht betäubend!** 

- Bei Einsatz von Isopropanol den Beipackzettel des Produkts beachten.
- Bei der Verwendung muss für eine ausreichende Belüftung gesorgt werden**.**

#### **ACHTUNG**

#### **Auslaufende Lösungsmittel und Fettlöser! Schäden am Gerät und an den Sensoren!**

**-** Lösungsmittel und Fettlöser, wie Isopropanol, nicht im Koffer lagern**.** 

#### **ACHTUNG**

**Starker bzw. scharfer Alkohol oder Bremsreiniger! Schäden am Gerät!** 

**-** Keinen starken bzw. scharfen Alkohol oder Bremsreiniger benutzen.

# 10.5 **Kondensatbehälter leeren**

Der Füllstand des Kondensatbehälters kann über die Markierungen abgelesen werden. Gerät zur Füllstandsprüfung waagerecht oder senkrecht halten.

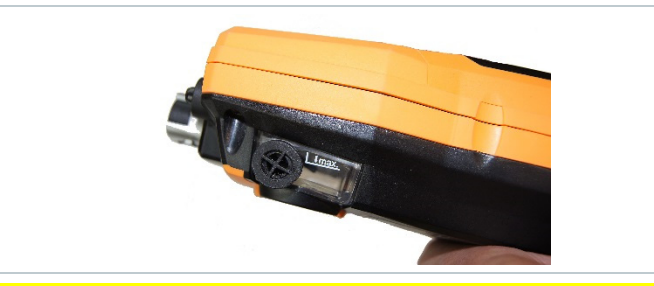

### **A** VORSICHT

**Schwaches Säuregemisch im Kondensat! Leichte Verletzungen!** 

- Hautkontakt vermeiden.
- Darauf achte**n**, dass das Kondensat nicht über das Gehäuse läuft**.**

### **A** VORSICHT

#### **Kondensateintritt in den Gasweg! Beschädigung der Sensoren und der Abgaspumpe!**

- Kondensatbehälter nicht bei laufender Abgaspumpe leeren.
	- **1** Kondensatauslass am Kondensatbehälter öffnen.

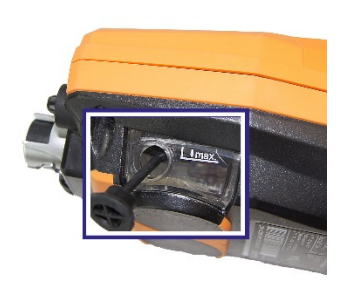

2 Kondensat in einen Ausguss auslaufen lassen

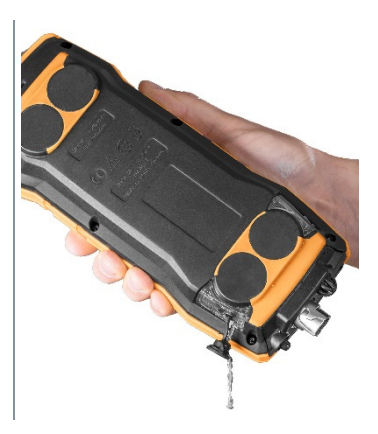

**3** - Resttropfen am Kondensatauslass mit einem Tuch abtupfen und Kondensatauslass schließen.

Der Kondensatauslass muss komplett geschlossen sein, da ansonsten Fehlmessungen durch Falschluft auftreten können.

# 10.6 **Messgerät öffnen**

Öffnen Sie das Messgerät nur, wenn dies zu Wartungszwecken (Gassensoren wechseln) erforderlich ist.

Das Messgerät darf nicht über das Netzteil an eine Netzsteckdose angeschlossen sein. Das Messgerät muss ausgeschaltet sein.

ĭ

Achten Sie beim Öffnen / Zusammenbau des Geräts darauf, dass entnommene Schrauben nicht verloren gehen. Es empfiehlt sich, ein Stofftuch auf die Arbeitsfläche zu legen.

- **1** Gerät auf die Frontseite legen, so dass die Geräterückseite nach oben zeigt.
- 2 | Mit einem Torx-Schraubendreher (Größe T 10) die beiden Gehäuseschrauben an der Gerätoberseite entfernen.

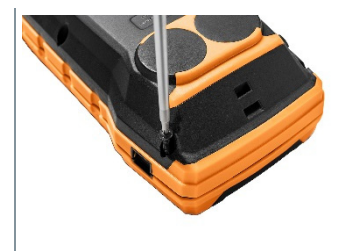

#### **ACHTUNG**

#### **Beschädigung des Gerätes durch unsachgemäßes Entfernen der Gehäuseschrauben!**

- Nur die beiden Gehäuseschrauben an der Gerätoberseite entfernen. Die anderen vier Schrauben müssen unangetastet bleiben.
	- **3** Das Bedienmodul in Pfeilrichtung entriegeln.

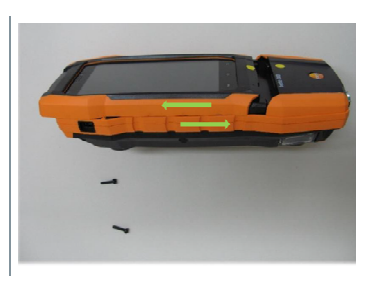

- **4** Das Bedienmodul entnehmen.
- **5** Gerät wiederholt auf die Frontseite legen.
- **6** Die restlichen vier Schrauben an der Geräterückseite entfernen.
- **7** Geräterückseite nach oben abheben.

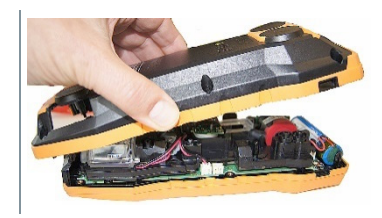

#### **Zusammenbau**

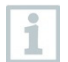

Für den Zusammenbau in umgekehrter Reihenfolge vorgehen. Dabei beachten:

- Schläuche und Leitungen in die dafür vorgesehenen Führungen legen.
- Darauf achten, dass Schläuche und Leitungen nicht eingeklemmt werden.

## 10.7 **Sensoren wechseln**

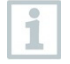

Auf Steckplätzen die nicht mit einem Sensor bestückt sind, muss eine Steckplatz-Brücke (0192 1552) gesteckt sein. Verbrauchte Sensoren müssen als Sondermüll entsorgt werden!

Verfügbare Steckplätze:

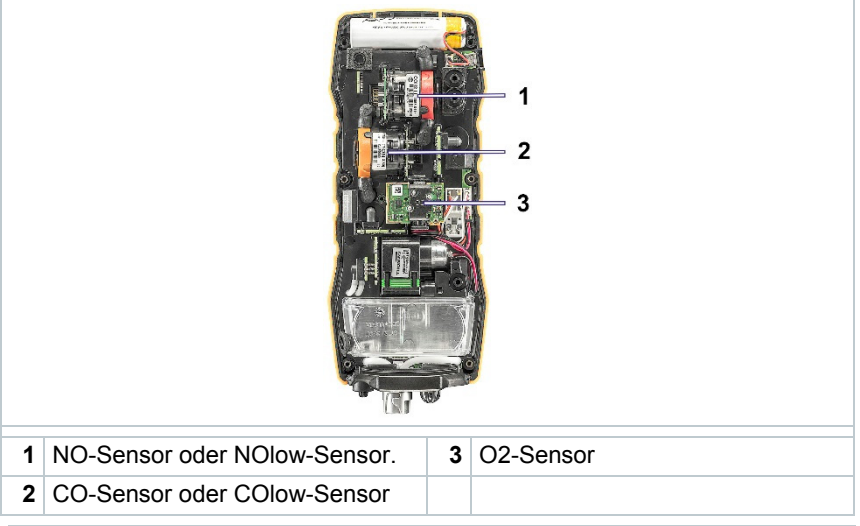

Bei einer Sensoren-Nachrüstung muss die dazugehörige Messgröße / einheit in der Messwertanzeige aktiviert werden.

## 10.7.1 **O2-Sensor wechseln**

Messgerät ist geöffnet, siehe Kapitel **Messgerät öffnen**.

1 Haltebügel entriegeln und aufklappen.

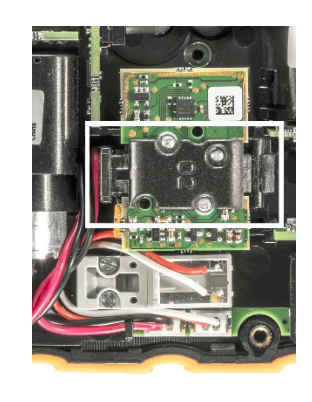

2 **Defekten Sensor vom Steckplatz entnehmen.** 

ĭ
- **3** Neuen Sensor auf den Steckplatz einsetzen.
	- 1 Achten Sie darauf, dass die Buchse auf der Sensorplatine mit dem Kontaktstecker korrekt verbunden ist.

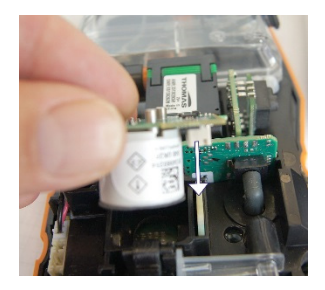

- **4** Haltebügel mit einem hörbaren "Klick" schließen.
- **5** Messgerät schließen.

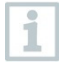

Nach dem Wechsel eines O2-Sensors 15 min Angleichzeit abwarten, bevor Sie das Gerät einsetzen.

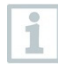

Bei einem O2-Sensortausch und einer Unterbrechung der Spannungsversorgung von mehr als 10 h empfehlen wir zur Einhaltung der Messgenauigkeit eine Angleichzeit von 1 h.

### 10.7.2 **CO-, CO H2- und NO-Sensor wechseln**

Messgerät ist geöffnet, siehe Kapitel **Messgerät öffnen**.

**1** Defekter Sensor und Schlauchverbindungen vom Steckplatz abziehen.

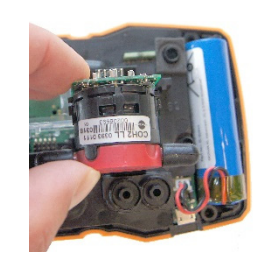

2 Schlauchverbindungen vom defekten Sensor der Brücke abziehen.

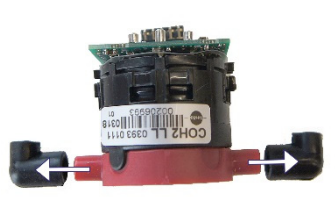

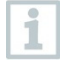

Bei NO-Sensor: Zusatzplatine entfernen.

Zusatzplatine des NO-Sensors erst unmittelbar vor dem Einbau entfernen. Sensor nicht länger als 15 Minuten ohne Zusatzplatine liegen lassen.

- **3** Schlauchverbindungen auf den neuen Sensor stecken.
- **4** Neuen Sensor auf den Steckplatz und gleichzeitig die Schlauchverbindungen auf die Gasweganschlüsse stecken.
	- Achten Sie darauf, dass die Buchse auf der Sensorplatine mit i. dem Kontaktstecker korrekt verbunden ist.
- **5** Messgerät schließen.

### 10.8 **Modulare Abgassonde reinigen**

Abgassonde vom Messgerät trennen.

- **1** Sondenverriegelung durch Betätigen der Taste am Sondengriff lösen und Sondenmodul abnehmen.
- **2** Abgaskanäle von Sondenmodul und Sondengriff mit Druckluft ausblasen (siehe Abbildung). Keine Bürste verwenden!

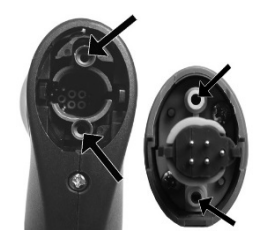

**3** Sondenmodul auf den Sondengriff aufstecken und einrasten.

### 10.9 **Sondenmodul wechseln**

Abgassonde vom Messgerät trennen.

**1** Taste an der Oberseite des Sondengriffs betätigen und Sondenmodul abnehmen.

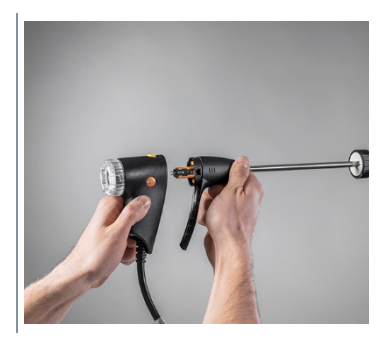

**2** Neues Sondenmodul aufstecken und einrasten.

## 10.10**Partikelfilter prüfen / wechseln**

#### **Partikelfilter prüfen**

- Partikelfilter der Modularen Abgassonde regelmäßig auf Verschmutzungen prüfen: Sichtkontrolle durch das Sichtfenster der Filterkammer.
- Bei sichtbarer Verschmutzung oder zu geringem Pumpenfluss den Filter wechseln.

#### **Partikelfilter wechseln**

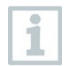

Filterkammer kann Kondensat enthalten. Dies ist keine Fehlfunktion, hierdurch kommt es nicht zu Falschmessungen.

**1** Filterkammer öffnen: Leichte Drehung gegen den Uhrzeigersinn.

**2** Filterkammer entfernen.

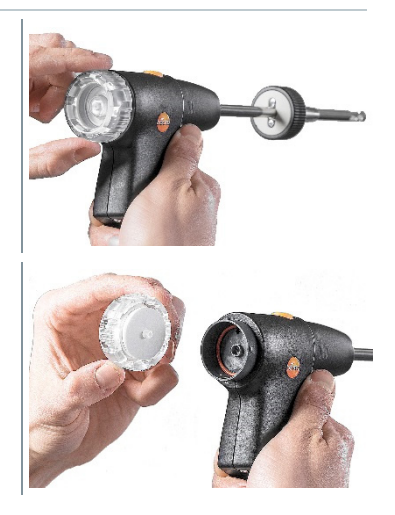

**3** Filterscheibe entnehmen und durch neue (0554 3385) ersetzen.

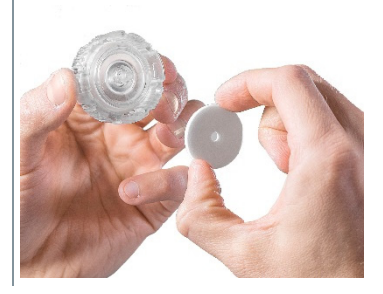

**4** Filterkammer aufsetzen und verschließen: Leichte Drehung im Uhrzeigersinn.

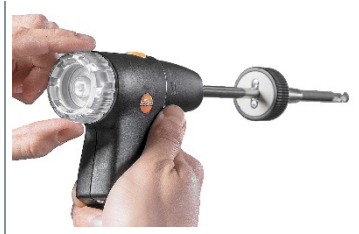

### 10.11**Thermoelement wechseln**

- **1** Sondenverriegelung durch Betätigen der Taste am Sondengriff lösen und Sondenmodul abnehmen.
- **2** Steckkopf des Thermoelements mit Hilfe eines Schraubendrehers aus der Fassung lösen und Thermoelement aus dem Sondenrohr ziehen.

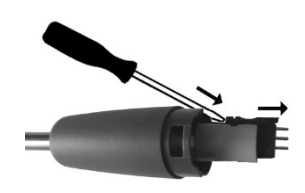

- **3** Neues Thermoelement in das Sondenrohr führen, bis der Steckkopf einrastet.
- **4** Sondenmodul auf den Sondengriff aufstecken und einrasten.

# 11 **Technische Daten**

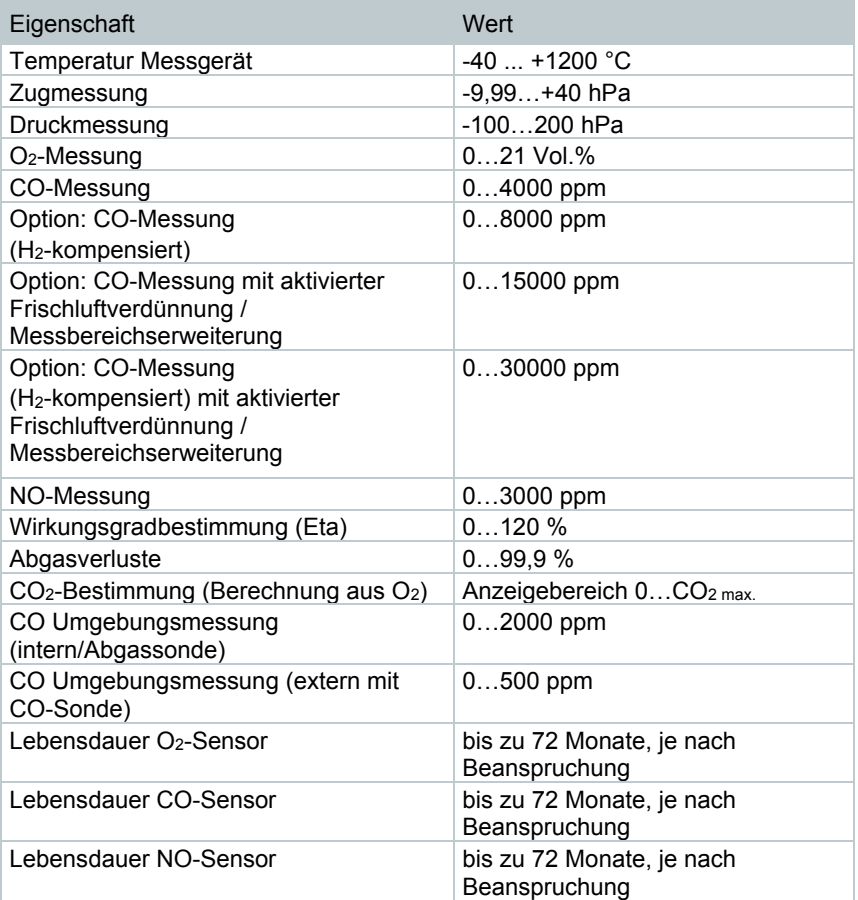

#### **Allgemeine technische Daten**

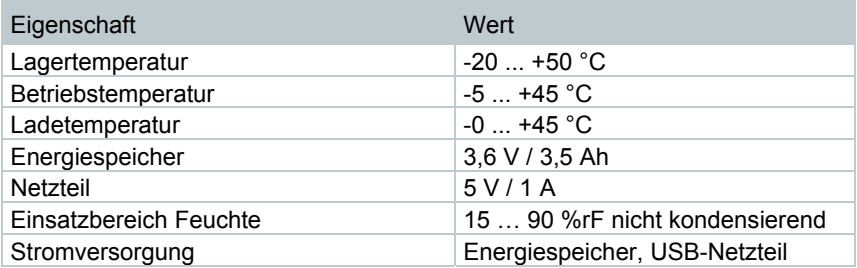

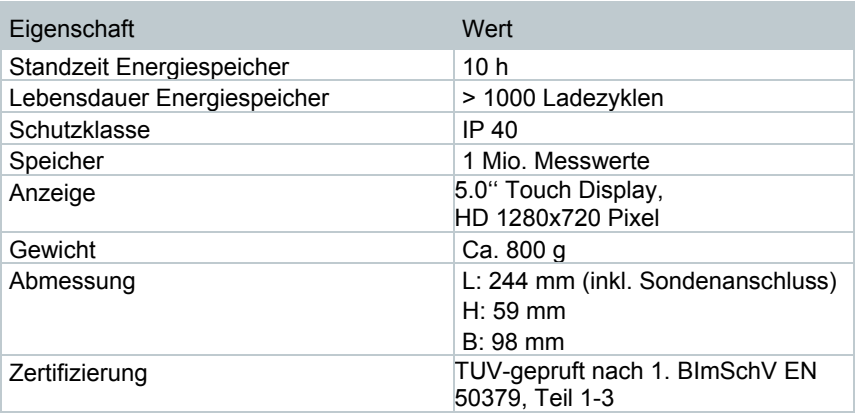

## 12 **Kontakt und Support**

Wenn Sie Fragen haben oder weitere Informationen benötigen, wenden Sie sich bitte an Ihren Händler oder den Testo-Kundendienst. Kontaktdaten siehe Internetseite **www.testo.com/service-contact**.

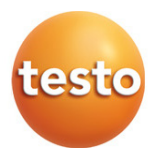

#### **Testo SE & Co. KGaA**

Testo-Straße 1 79853 Lenzkirch Germany Tel.: +49 7653 681-0 Fax: +49 7653 681-7699 E-Mail: info@testo.de www.testo.de